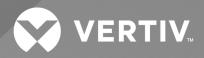

# Liebert® Liqui-tect™ LP3000 Leak Detection System

Installer/User Guide

The information contained in this document is subject to change without notice and may not be suitable for all applications. While every precaution has been taken to ensure the accuracy and completeness of this document, Vertiv assumes no responsibility and disclaims all liability for damages result from use of this information or for any errors or omissions.

Refer to local regulations and building codes relating to the application, installation, and operation of this product. The consulting engineer, installer, and/or end user is responsible for compliance with all applicable laws and regulations relation to the application, installation, and operation of this product.

The products covered by this instruction manual are manufactured and/or sold by Vertiv. This document is the property of Vertiv and contains confidential and proprietary information owned by Vertiv. Any copying, use, or disclosure of it without the written permission of Vertiv is strictly prohibited.

Names of companies and products are trademarks or registered trademarks of the respective companies. Any questions regarding usage of trademark names should be directed to the original manufacturer.

#### **Technical Support Site**

If you encounter any installation or operational issues with your product, check the pertinent section of this manual to see if the issue can be resolved by following outlined procedures.

Visit https://www.vertiv.com/en-us/support/ for additional assistance.

## TABLE OF CONTENTS

| 1 Product Description                                                                                                    | . 1                                                                                                    |
|----------------------------------------------------------------------------------------------------|----------------------------------------------------------------------------------------------------|
| 1.1 Supervised System                                                                                                    | . 1                                                                                                    |
| 1.2 Distance Read Leak Detection                                                                                                    | . 3                                                                                                    |
| 1.3 Communication with Vertiv™ Liebert® Liqui-tect™ LP3000                                                                                                    | . 3                                                                                                    |
| 1.4 LP3000 Controls and Displays                                                                                                    | . 3                                                                                                    |
| 1.4.1 Digital LED Display                                                                                                    | . 4                                                                                                    |
| 1.4.2 Status LED                                                                                                    | . 4                                                                                                    |
| 1.4.3 Test/Reset Button                                                                                                    |                                                                                                    |
| 2 Preparation and Installing the Vertiv™ Liebert® Liqui-tect™ System                                                                                                    | . 5                                                                                                    |
| 2.1 Mounting the LP3000 Controller on a Wall                                                                                                    | . 5                                                                                                    |
| 2.2 Mounting the LP3000 Controller in a Rack                                                                                                    | . 6                                                                                                    |
| 2.3 Input and Output Connectors                                                                                                    | . 7                                                                                                    |
| 2.4 Laying the Leak Detection Cable and Securing to the Floor                                                                                                    | . 8                                                                                                    |
| 2.5 Connecting the Leak Detection Cable                                                                                                    | . 11                                                                                                    |
| 2.6 Connecting Power to Vertiv <sup>™</sup> Liebert <sup>®</sup> Liqui-tect <sup>™</sup>                                                                                                    | . 12                                                                                                    |
| 2.7 Calibrating Resistance to Cable Length                                                                                                    | . 12                                                                                                    |
| 2.8 Mapping and Testing the Installation                                                                                                    | 13                                                                                                    |
| 3 Initial System Communication Set Up                                                                                                    | . 15                                                                                                    |
| 3.1 Configuring Communication to the Web Interface                                                                                                    | . 15                                                                                                    |
|                                                                                                    |                                                                                                    |
| 4 Using the Web Interface                                                                                                    | . 17                                                                                                    |
| 4 Using the Web Interface         4.1 Vertiv™ Liebert® Liqui-tect™ Home Page                                                                                                    |                                                                                                    |
| -                                                                                                    | . 17                                                                                                    |
| 4.1 Vertiv™ Liebert® Liqui-tect™ Home Page                                                                                                    | . 17<br>. 18                                                                                                    |
| <ul> <li>4.1 Vertiv™ Liebert® Liqui-tect™ Home Page</li></ul>                                                                                                    | . 17<br>. 18<br>18                                                                                                    |
| <ul> <li>4.1 Vertiv<sup>™</sup> Liebert<sup>®</sup> Liqui-tect<sup>™</sup> Home Page</li></ul>                                                                                                    | . 17<br>. 18<br>. 18<br>. 18                                                                                                 |
| <ul> <li>4.1 Vertiv™ Liebert® Liqui-tect™ Home Page</li> <li>4.2 Identity Page</li> <li>4.3 Configuration Menu</li> <li>4.3.1 Leak Settings</li> </ul>                                                                                                    | . 17<br>. 18<br>. 18<br>. 18<br>. 18<br>. 20                                                                                 |
| <ul> <li>4.1 Vertiv™ Liebert® Liqui-tect™ Home Page</li> <li>4.2 Identity Page</li> <li>4.3 Configuration Menu</li> <li>4.3.1 Leak Settings</li> <li>4.3.2 Troubleshooting Controller Using Set Cable Relay</li> </ul>                                                                                                    | . 17<br>. 18<br>. 18<br>. 18<br>. 20<br>. 20                                                                                 |
| <ul> <li>4.1 Vertiv<sup>™</sup> Liebert<sup>®</sup> Liqui-tect<sup>™</sup> Home Page</li> <li>4.2 Identity Page</li> <li>4.3 Configuration Menu</li> <li>4.3.1 Leak Settings</li> <li>4.3.2 Troubleshooting Controller Using Set Cable Relay</li> <li>4.3.3 Zone Settings</li> </ul>                                                                                                    | . 17<br>. 18<br>. 18<br>. 18<br>. 20<br>. 20<br>. 21                                                                         |
| <ul> <li>4.1 Vertiv™ Liebert® Liqui-tect™ Home Page</li> <li>4.2 Identity Page</li> <li>4.3 Configuration Menu</li> <li>4.3.1 Leak Settings</li> <li>4.3.2 Troubleshooting Controller Using Set Cable Relay</li> <li>4.3.3 Zone Settings</li> <li>4.3.4 Virtual Zone Settings</li> </ul>                                                                                                    | . 17<br>. 18<br>. 18<br>. 18<br>. 20<br>. 20<br>. 21<br>. 21                                                                 |
| <ul> <li>4.1 Vertiv<sup>™</sup> Liebert<sup>®</sup> Liqui-tect<sup>™</sup> Home Page</li> <li>4.2 Identity Page</li> <li>4.3 Configuration Menu</li> <li>4.3.1 Leak Settings</li> <li>4.3.2 Troubleshooting Controller Using Set Cable Relay</li> <li>4.3.3 Zone Settings</li> <li>4.3.4 Virtual Zone Settings</li> <li>4.3.5 Physical Zone Settings</li> </ul>                                                                                                    | . 17<br>. 18<br>. 18<br>. 20<br>. 20<br>. 21<br>. 21<br>. 22                                                                 |
| <ul> <li>4.1 Vertiv<sup>™</sup> Liebert<sup>®</sup> Liqui-tect<sup>™</sup> Home Page</li> <li>4.2 Identity Page</li> <li>4.3 Configuration Menu</li> <li>4.3.1 Leak Settings</li> <li>4.3.2 Troubleshooting Controller Using Set Cable Relay</li> <li>4.3.3 Zone Settings</li> <li>4.3.4 Virtual Zone Settings</li> <li>4.3.5 Physical Zone Settings</li> <li>4.3.6 Zone Link/URL Settings</li> </ul>                                                                                                    | . 17<br>. 18<br>. 18<br>. 18<br>. 20<br>. 20<br>. 21<br>. 21<br>. 22<br>. 22                                                 |
| <ul> <li>4.1 Vertiv<sup>™</sup> Liebert<sup>®</sup> Liqui-tect<sup>™</sup> Home Page</li> <li>4.2 Identity Page</li> <li>4.3 Configuration Menu</li> <li>4.3.1 Leak Settings</li> <li>4.3.2 Troubleshooting Controller Using Set Cable Relay</li> <li>4.3.3 Zone Settings</li> <li>4.3.4 Virtual Zone Settings</li> <li>4.3.5 Physical Zone Settings</li> <li>4.3.6 Zone Link/URL Settings</li> <li>4.3.7 Network Settings</li> </ul>                                                                                                    | . 17<br>. 18<br>. 18<br>. 20<br>. 20<br>. 21<br>. 21<br>. 22<br>. 22<br>. 22                                                 |
| <ul> <li>4.1 Vertiv<sup>™</sup> Liebert<sup>®</sup> Liqui-tect<sup>™</sup> Home Page</li> <li>4.2 Identity Page</li> <li>4.3 Configuration Menu</li> <li>4.31 Leak Settings</li> <li>4.32 Troubleshooting Controller Using Set Cable Relay</li> <li>4.33 Zone Settings</li> <li>4.34 Virtual Zone Settings</li> <li>4.35 Physical Zone Settings</li> <li>4.36 Zone Link/URL Settings</li> <li>4.37 Network Settings</li> <li>4.38 Web/Map Settings</li> </ul>                                                                                                    | . 17<br>. 18<br>. 18<br>. 20<br>. 20<br>. 21<br>. 22<br>. 22<br>. 22<br>. 22                                                 |
| <ul> <li>4.1 Vertiv™ Liebert® Liqui-tect™ Home Page</li> <li>4.2 Identity Page</li> <li>4.3 Configuration Menu</li> <li>4.3.1 Leak Settings</li> <li>4.3.2 Troubleshooting Controller Using Set Cable Relay</li> <li>4.3.3 Zone Settings</li> <li>4.3.4 Virtual Zone Settings</li> <li>4.3.5 Physical Zone Settings</li> <li>4.3.6 Zone Link/URL Settings</li> <li>4.3.7 Network Settings</li> <li>4.3.8 Web/Map Settings</li> <li>4.3.9 Clock Configuration</li> </ul>                                                                                                    | . 17<br>. 18<br>. 18<br>. 20<br>. 20<br>. 21<br>. 21<br>. 22<br>. 22<br>. 22<br>. 22<br>. 26<br>. 26                         |
| <ul> <li>4.1 Vertiv™ Liebert® Liqui-tect™ Home Page</li> <li>4.2 Identity Page</li> <li>4.3 Configuration Menu</li> <li>4.3.1 Leak Settings</li> <li>4.3.2 Troubleshooting Controller Using Set Cable Relay</li> <li>4.3.3 Zone Settings</li> <li>4.3.4 Virtual Zone Settings</li> <li>4.3.5 Physical Zone Settings</li> <li>4.3.6 Zone Link/URL Settings</li> <li>4.3.7 Network Settings</li> <li>4.3.8 Web/Map Settings</li> <li>4.3.9 Clock Configuration</li> <li>4.310 NTP Configuration</li> </ul>                                                                                                    | . 17<br>. 18<br>. 18<br>. 20<br>. 20<br>. 21<br>. 21<br>. 22<br>. 22<br>. 22<br>. 26<br>. 26<br>. 26                         |
| <ul> <li>4.1 Vertiv<sup>™</sup> Liebert<sup>®</sup> Liqui-tect<sup>™</sup> Home Page</li> <li>4.2 Identity Page</li> <li>4.3 Configuration Menu</li> <li>4.3 Configuration Menu</li> <li>4.31 Leak Settings</li> <li>4.32 Troubleshooting Controller Using Set Cable Relay</li> <li>4.33 Zone Settings</li> <li>4.34 Virtual Zone Settings</li> <li>4.35 Physical Zone Settings</li> <li>4.36 Zone Link/URL Settings</li> <li>4.37 Network Settings</li> <li>4.38 Web/Map Settings</li> <li>4.39 Clock Configuration</li> <li>4.310 NTP Configuration</li> <li>4.311 Email-SMTP/DNS Configuration</li> </ul> | . 17<br>. 18<br>. 18<br>. 20<br>. 20<br>. 21<br>. 21<br>. 22<br>. 22<br>. 22<br>. 26<br>. 26<br>. 26<br>. 27                 |
| <ul> <li>4.1 Vertiv<sup>™</sup> Liebert<sup>®</sup> Liqui-tect<sup>™</sup> Home Page</li> <li>4.2 Identity Page</li> <li>4.3 Configuration Menu</li> <li>4.31 Leak Settings</li> <li>4.32 Troubleshooting Controller Using Set Cable Relay</li> <li>4.33 Zone Settings</li> <li>4.34 Virtual Zone Settings</li> <li>4.35 Physical Zone Settings</li> <li>4.36 Zone Link/URL Settings</li> <li>4.37 Network Settings</li> <li>4.38 Web/Map Settings</li> <li>4.39 Clock Configuration</li> <li>4.310 NTP Configuration</li> <li>4.312 Sending a Test E-mail</li> </ul>                                        | . 17<br>. 18<br>. 18<br>. 20<br>. 20<br>. 21<br>. 21<br>. 22<br>. 22<br>. 22<br>. 22<br>. 26<br>. 26<br>. 27<br>. 27<br>. 29 |

ii

| 4.3.16 Connecting to the EIA-485 Port        |
|----------------------------------------------|
| 4.3.17 Connecting to the Ethernet Ports      |
| 4.3.18 BACnet Configuration                  |
| 4.3.19 Alarm Management                      |
| 4.3.20 System/Flash Management               |
| 4.4 Historical Data                          |
| 4.4.1 History Text Files for Download        |
| 4.4.2 Viewing the Current Leakage Trends     |
| 5 Modbus Communication Protocol              |
| 5.1 Transmission Modes                       |
| 5.1.1 Exception Responses                    |
| 5.2 Modbus Packet Communication              |
| 5.2.1 Function 03: Read Output Registers     |
| 5.2.2 Function 04: Read Input Registers      |
| 5.3 Function 06: Preset Single Register      |
| 5.3.1 Function 16: Preset Multiple Registers |
| 5.4 RTU Framing                              |
| 6 Preventive Maintenance                     |
| 7 Troubleshooting                            |
| 7.1 Configuration Worksheet                  |

## **1 Product Description**

The Vertiv<sup>™</sup> Liebert<sup>®</sup> Liqui-tect<sup>™</sup> LP3000 is a complete monitoring system that reports the presence of water and other conductive liquids. Liebert<sup>®</sup> Liqui-tect<sup>™</sup> LP3000 is an advanced leak detection controller that monitors up to 5,000 ft (1524 m) of sensing cable. When a conductive liquid comes in contact with the sensing cable:

- An audible alarm sounds.
- The distance to the leak is shown on the front-paneldisplay and via the web user interface.
- Alarm notifications may be distributed via Modbus/BACnet/SNMP/SMTP.

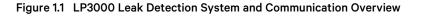

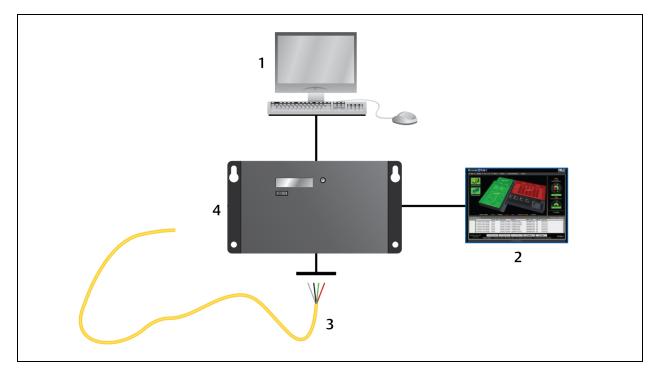

| ltem | Description                |
|------|----------------------------|
| 1    | Web user interface.        |
| 2    | BMS/NMS                    |
| 3    | Leak detection cable       |
| 4    | Liebert® Liqui-tect™ panel |

## 1.1 Supervised System

Vertiv<sup>™</sup> Liebert<sup>®</sup> Liqui-tect<sup>™</sup> LP3000 is a supervised system, which means that it continuously monitors for leaks and other fault conditions, including a cable break and cable contamination, that trigger an alarm. When a leak or fault is detected, a relay is activated, and LP3000 sends alarm notifications to predetermined recipients via the configured communication method.

#### Table 1.1 System Features

| Feature                  | Descriptions                                                                                                    |  |  |
|--------------------------|----------------------------------------------------------------------------------------------------|--|--|
| Input Power              | Includes an isolated power supply with interchangeable blades with input range 90 – 264 VAC, 47/63 Hz, 600 mA max. |  |  |
| Included Accessories     | 15' Connection cable and end terminator                                                                            |  |  |
|                          | Leak Detection Input (1)                                                                                           |  |  |
| Maximum Cable Length     | 5,000 ft (1524 m) of LT500 Leak Detection Cable                                                                    |  |  |
| Minimum Cable Length     | 35 ft (10.67 m)                                                                                                    |  |  |
| Detection Accuracy       | $\pm$ 2 ft (0.6 m) $\pm$ 0.5% of the cable length                                                                  |  |  |
| Detection Repeatability  | $\pm$ 2 ft (0.6 m) $\pm$ 0.25% of the cable length                                                                 |  |  |
| Detection Response Time  | 5 – 995 sec, software adjustable in 5-sec increments; ±2 sec                                                       |  |  |
|                          | Outputs                                                                                                    |  |  |
| Form C dry-contact Relay | Summary alarm, 1 A @ 24 VDC; 0.5 A @ 120 VAC; Latched or non-latched                                               |  |  |
|                          | Communications Ports                                                                                               |  |  |
| EIA-485                  | 9600, 19200, or 38400 baud (selectable); No parity, 8 data bits, 1 stop bit                                        |  |  |
| RJ-45                    | 10/100 BaseT Ethernet port (TCP/IP)                                                                                |  |  |
|                          | Protocols                                                                                                    |  |  |
| TCP/IP, HTML             | IPv4.0                                                                                                    |  |  |
| SNMP                     | NMP V1: V2C MIB-2 compliant: V3                                                                                    |  |  |
| SMTP                     | IMTP Supports Client Authentication (plain and login); compatible with ESMTP Servers                               |  |  |
| Modbus                   | Modbus RTU and Modbus TCP/UDP; Primary & Secondary                                                                 |  |  |
| BACnet                   | BACnet MS/TCP and BACnet/IP                                                                                        |  |  |
|                          | Alarm Notification                                                                                                 |  |  |
| Audible Alarm            | 70 dBA @ 2 ft (0.6 m); re-sound configurable (disabled, 0-24 hours)                                                |  |  |
| Visible Alarm            | Dot matrix LED display; bi-color status LED and through web interface                                              |  |  |
| Email                    | 4 Email recipients; email sent to all recipients on Alarm and Return to Normal                                     |  |  |
| SNMP Traps               | 4 IP Addresses                                                                                                    |  |  |
|                          | Logging Capabilities                                                                                               |  |  |
| Event Log                | Last 500 events, downloadable to .txt file                                                                         |  |  |
| Trend Log                | Cable current level every day, for the last 288 days                                                               |  |  |
|                          |                                                                                                    |  |  |
|                          | Login Security                                                                                                    |  |  |
| Web Access               | Two (2) passwords; One (1) Read-only; One (1) Read/Write                                                           |  |  |
|                          | Operating Environment                                                                                              |  |  |
| Temperature              | 32° to 122°F (0° to 50°C)                                                                                          |  |  |
| Humidity                 | 5% to 95% RH, non-condensing                                                                                       |  |  |

#### Table 1.1 System Features (continued)

| Feature             | Descriptions                                                                                            |
|---------------------|----------------------------------------------------------------------------------------------------|
| Altitude            | 15,000 ft (4,572 m) max.                                                                                |
| Storage Environment | -4° to 158°F (-20° to 70°C)                                                                             |
| Enclosure           | Wall mountable; rack mount bracket LP3000-RMB (optional)                                                |
| Dimensions          | 8 in. W x 4.25 in. H x 1.25 in. D (203 mm W x 108 mm H x 32 mm D)                                       |
| Weight              | 1.5 lb (680 g)                                                                                          |
| Certifications      | CE; ETL listed: conforms to UL 61010-1, EN 61010-1; certified to CSA C22.2 NO. 61010-1; RoHS compliance |

## 1.2 Distance Read Leak Detection

When the Vertiv<sup>™</sup> Liebert<sup>®</sup> Liqui-tect<sup>™</sup> LP3000 measures a current in excess of the defined leak threshold, the microprocessor computes the distance to the leak, annunciates the leak, and logs the alarm in the event log. The leak is communicated via the front-panel display and other configured notification methods.

## **1.3** Communication with Vertiv<sup>™</sup> Liebert<sup>®</sup> Liqui-tect<sup>™</sup> LP3000

A Web-based user interface (UI) provides access to system conditions and settings on-site or via network communication.

In additon to the web-based UI, LP3000 communicates with external monitoring systems via the following outputs:

- Modbus via EIA-485, twisted-pair wire, or TCP/IP
- BACnet/IP or BACnet/MSTP
- SNMP

## 1.4 LP3000 Controls and Displays

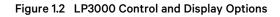

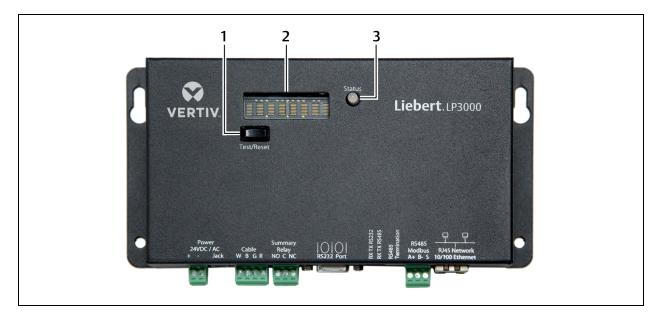

| ltem | Description         |
|------|---------------------|
| 1    | Test/Reset button   |
| 2    | Digital LED display |
| 3    | Status LED          |

## 1.4.1 Digital LED Display

During normal operation, the digital LED displays the product name with a spinning bar () to the right of the name.

When an alarm is present, information about the alarm condition displays. For example, if a leak is detected, a message about the location of the leak displays as follows:

Leak detected 250 uA at 675 ft (or 205.74m)

## 1.4.2 Status LED

The color of the status LED indicates the operating state of the system.

- Green = powered-on and operating normally.
- Red = an alarm is present.

### 1.4.3 Test/Reset Button

The Test/Reset button runs a test cycle during normal operation and, during an alarm state, silences the audible alarm and clears alarms.

#### To silence the audible alarm:

When the alarm is sounding, briefly press Test/Reset. The audible alarm turns off, the status LED remains red, and the digital LED continues to display the alarm condition.

#### To clear an alarm condition:

Press and hold Test/Reset whether the alarm is sounding or not. The alarm clears.

#### To test the system

During normal operation, press Test/Reset.

The LED display cycles through the following 4 lines, then returns to the default display (un-less the Re-Alarm Interval is updated, an existing alarm may display. Refer to Leak Settings on page 18.)

LeakageC nnnn uA Length nnn ft (or nnn m)

## 2 Preparation and Installing the Vertiv<sup>™</sup> Liebert<sup>®</sup> Liqui-tect<sup>™</sup> System

Installing the Liebert® Liqui-tect™ system involves the following preparation before beginning:

- Choosing a readily-accessible location for the controller (wall mounted, rack mounted, under raised floor).
- Preparing the appropriate connections for power, leak detection, and communication.
- Consulting with your IT administrator to determine the following network settings for the LP3000 controller:
  - IP address
  - Subnet mask
  - Default gateway
- Creating a leak detection cable layout diagram that considers the equipment in the area that may be damaged by water and the possible sources of leaks. Plan the cable layout to alert personnel when electronic equipment is threatened by a leak. An example of a layout diagram is included in Laying the Leak Detection Cable and Securing to the Floor on page 8.

#### **Required Equipment and Supplies:**

The following is included:

- Liebert<sup>®</sup> Liqui-tect<sup>™</sup> LP3000 controller
- CONNECT15 connection cable
- LT500-ET end terminator
- Isolated 24 VDC power supply with interchangeable blades
- Screws and anchors for wall mounting
- Crossover cable

The following equipment is sold separately:

- Leak detection cable(s) of chosen length, 15-ft, 35-ft, or 50-ft
- LP3000-RMB rack-mount bracket

The following tools may be field-supplied, if needed:

- Electric drill (to drive screws or drill pilot holes)
- Screw driver
- Marker/Pencil to mark screw locations

## 2.1 Mounting the LP3000 Controller on a Wall

- 1. In the location determined during preparation, mark the wall for the mounting holes using the unit as a template.
- 2. If necessary, drill holes for the 4 screws that will secure the unit to the wall.
  - If the wall material is not strong enough, use the supplied wall anchors.
  - Clean up debris from drilling.
- 3. Install the 2 top screws, and hang the unit on the screws, allowing it to slip down so the screws are in the smaller part of the pear-shaped slot.

- 4. Tighten the screws until snug.
- 5. Insert the remaining 2 screws in the bottom holes and tighten.

## 2.2 Mounting the LP3000 Controller in a Rack

If using the optional rack-mount bracket, LP3000-RMB, install LP3000 in the bracket as follows.

- 1. Place the unit in the bracket with the connectors through the opening.
- 2. Using the 4 nuts, secure the unit to the bracket as shown in the figure below.

#### Figure 2.1 Tighten Nuts in Four Places

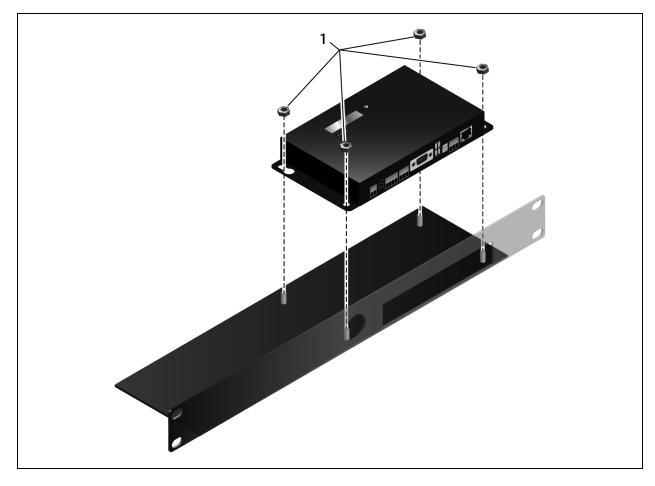

| ltem | Description |
|------|-------------|
| 1    | Nut         |

3. Install the bracket in the rack.

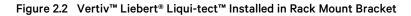

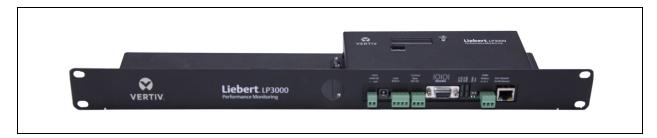

## 2.3 Input and Output Connectors

Figure 2.3 Connections on Vertiv<sup>™</sup> Liebert<sup>®</sup> Liqui-tect<sup>™</sup> LP3000

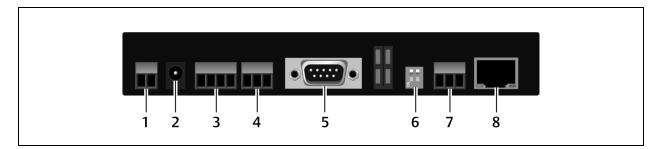

| ltem | Description                |
|------|----------------------------|
| 1    | TB1 - input power          |
| 2    | P1 - input power           |
| 3    | TB2 - leak cable interface |
| 4    | TB3 - summary relay        |
| 5    | P4 - EIA-232 connector     |
| 6    | SW3 - EIA-485 termination  |
| 7    | TB4 - EIA-485 Modbus port  |
| 8    | P3 - RJ45 network port     |

## 2.4 Laying the Leak Detection Cable and Securing to the Floor

Refer to the site layout diagram for your installation, an example is shown in the following figure, and route the cable as indicated.

- The leak detection cable may be placed in the ceiling if there is a liquid source to monitor.
- The cable may also be placed beneath a raised floor.

Figure 2.4 Example Leak Detection Cable Layout Diagram

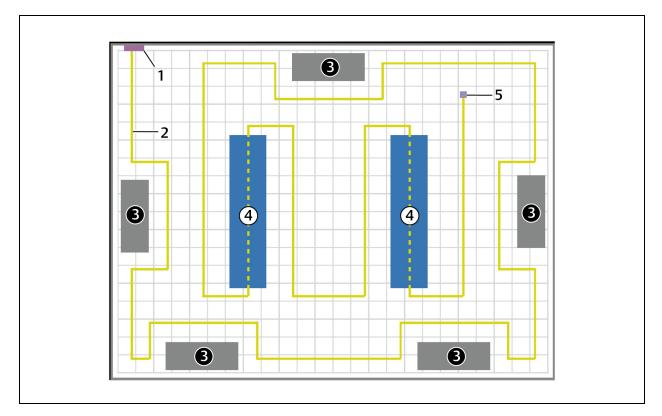

| ltem | Description                                           |
|------|-------------------------------------------------------|
| 1    | Liebert® Liqui-tect™ leak detection monitoring system |
| 2    | Leak detection cable (yellow)                         |
| 3    | Air-conditioning/Environmental units                  |
| 4    | Computer/Equipment rack                               |
| 5    | End terminator (at end of leak detection cable run)   |

Observe the following guidelines and precautions when installing the leak detection cable:

- Do not use conductive materials, such as Fire Block or caulk, on the leak detection cable.
- Do not use any type of adhesive tape to secure the leak detection cable.
- Do not use a leak detection cable that is damaged or dirty for example, from plaster, spackle or debris.
- Do not drag the leak detection cable through contaminants, such as dirt or grease.
- The floor must be clean for proper leak detection and for the hold-down clips to adhere. Use isopropyl alcohol to clean the spots on the floor for the hold-down clips.

- Use careful consideration to keep the leak detection cable's route from the direct path of discharge air flow from air-conditioning or environmental equipment. If the cable is too close to the air stream, moisture from the discharge may cause false leak readings. Route the cable at least 6 ft (1.8 m) from discharge air flow to avoid nuisance alarms.
- Do not allow soldering or welding near the leak detection cable without providing protection from heat and contamination. Also, avoid installing the cable near these types of areas.
- The clip's adhesive backing does not work well on porous concrete floors. We recommend using a drop of silicone or another non-conductive adhesive to help secure the clip to the floor.

## NOTE: If the leak detection cable does become dirty or contaminated, refer to Troubleshooting on page 57 for steps to clean the cable.

#### To install the cable:

- 1. Prepare the surface on which the leak detection cable will be installed to avoid contaminating the cable. Clean the entire floor as much as possible.
- 2. Lay the cable in the pattern and route depicted in the layout diagram, maintaining consistent, uniform contact between the leak detection cable and the floor.

3. Before inserting the cable in the clips, install the hold-down clips in pairs along the route as shown in the following figure.

CAUTION: Do not allow the adhesive used on the hold-down clips to come in contact with the leak detection cable.

Figure 2.5 Hold-down Clip Installation

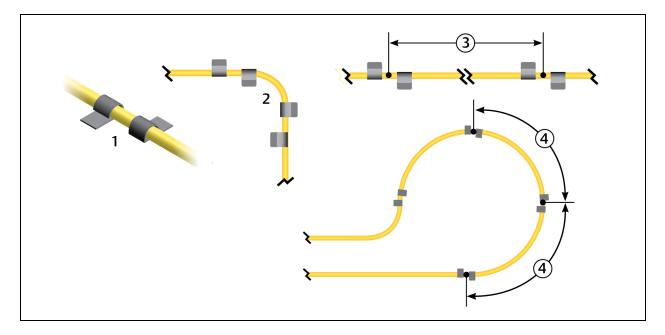

| ltem | Description                                                                                       |
|------|---------------------------------------------------------------------------------------------------|
| 1    | Install clips in pairs.                                                                           |
| 2    | On a 90-degree turn, install 1 pair at the beginning of the arc and 1 pair at the end of the arc. |
| 3    | On straight sections, install 1 pair every 6 to 8 ft (1.8 to 2.4 m).                              |
| 4    | In a circular pattern, install 1 pair every 3 to 4 ft (0.9 to 1.2 m).                             |

4. Allow the adhesive for the hold-down clips to dry completely, then snap the cable into each clip.

- 5. Make sure that there are no gaps between the floor and the cable, adding clips as needed.
- 6. If necessary, make adjustments to the cable-layout diagram to represent the cabling "as-installed." This diagram will be used to measure and map leak detection landmarks when testing the installation.

You are ready to connect the leak detection cable to the controller. See Connecting the Leak Detection Cable on the facing page .

## 2.5 Connecting the Leak Detection Cable

The leak detection cable does not directly connect to the LP3000 controller. The 15-ft connection cable included with the system connects the controller to the leak detection cable.

#### To connect the leak detection cable to the controller:

- 1. With the screws of TB2 facing up on the controller, connect the 4, stripped, bare wires of the connector cable to the terminal block in the following order as shown in the following figure.
  - White
  - Black
  - Green
  - Red

NOTE: If the cable is removed from the terminal connector, make sure that the wires remain in the listed order when the connector is re-installed.

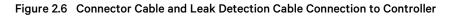

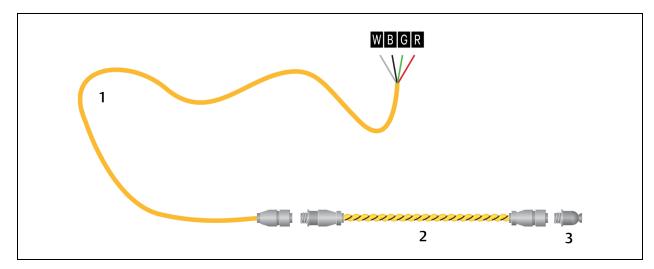

| ltem | Description                  |
|------|------------------------------|
| 1    | Connector cable (CONNECT 15) |
| 2    | Leak detection cable         |
| 3    | End terminator (LT500-ET)    |

- 2. At the other end of the connector cable, unscrew the end terminator, and attach the male connector of the leakdetection cable to the connector cable as shown in the figure above.
- 3. Attach the end terminator to the end of the cable run and to the end of each branch-connector branch.

#### NOTE: A cable fault will register on the controller display if the end terminator is not attached.

You are now ready to connect power to the controller. See Connecting Power to Vertiv<sup>™</sup> Liebert<sup>®</sup> Liqui-tect<sup>™</sup> on the next page.

## 2.6 Connecting Power to Vertiv<sup>™</sup> Liebert<sup>®</sup> Liqui-tect<sup>™</sup>

WARNING! Liebert® Liqui-tect™ LP3000 requires an isolated power supply. Follow all state and local codes.

- 1. Engage a certified electrician to run an isolated power supply to the location of the unit.
- 2. Connect power to the TB1 or P1 connector on unit, see Input and Output Connectors.
  - If using TB1, you may need to cut the barrel connector off the power supply and strip the ends of the wires to insert them into the terminal blocks.
- 3. Before applying power to the unit, make sure that all connections are correct and all screw terminals are secure.
- 4. Apply power and wait approximately 1 minute for the LP3000 to start up. There may be alarms because the leak detection cable is not yet connected.
- Verify that power is connected, and verify that the leak detection cable is working by touching it with a clean, moist cloth or paper towel.
   If the cable is properly compared on cudible alarm counds and an elarm patification diaplaye on the digital.

If the cable is properly connected, an audible alarm sounds and an alarm notification displays on the digital display.

## NOTE: Do not saturate the leak detection cable for testing. A small amount of water triggers an alarm, and the cable must dry for the alarm to clear.

- 6. Dry the cable to remove the alarm condition. Use a hair dryer to speed up drying if needed.
- 7. Once you verify that the leak detection cable is working, you are ready to calibrate the cable, map leak detection points and test the installation. See Mapping and Testing the Installation on the facing page.

## 2.7 Calibrating Resistance to Cable Length

The leak detection cable has a base resistance of 4 ohms/ft. Because of manufacturing variances, the base resistance of each length of leak detection cable may be slightly more or less than 4 ohms/ft, which means that the displayed length may be slightly more or less than the actual length of the cable.

While a configuration using base resistance values is very accurate, you can fine-tune the resistance to make it more precise to increase accuracy and bring the reported cable-length value in line with the actual cable length.

#### To calibrate cable resistance:

- 1. Make sure that the LP3000 controller is powered-on, has all sensing cables attached, and that there are no alarms.
- 2. Record the following data from the home page of the web UI:

| Deta                             | Recorded info |
|----------------------------------|---------------|
| Cable length reported by LP3000. |               |
| Cable current                    |               |
| Leg 1 resistance                 |               |
| Leg 2 resistance                 |               |

3. Select *Configuration > Leak Settings*, and record the following from the Leak Configuration page:

| Data                         | Recorded info |
|------------------------------|---------------|
| Reported resistance per foot |               |

- 4. To calculate the actual length of the cable: Add the physical length of the cable (the sum of all of the lengths of installed cable) to the simulated length (the sum of all weighted lengths and branch connectors installed), refer to the following simulated lengths when determining the total simulated length.
  - LT500-WL simulates 35 ft
  - LT500-BC simulates 105 ft
  - Jumper cable adds 0 (zero) ft

Calculate the actual length (physical length + simulated length) and record the result.

| Data                              | Recorded info |
|-----------------------------------|---------------|
| Calculated actual length of cable |               |

- 5. Verify that the Cable Current recorded is less than 15  $\mu$ A.
  - If the reading is higher than 15  $\mu\text{A}$ , clean the cable using isopropyl alcohol to remove any contamination from installation.
- 6. Calculate the most-accurate resistance value by dividing the reported cable length by the actual cable length and multiplying the quotient by the reported resistance.

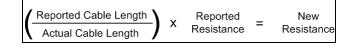

7. On the Leak Settings page, enter the newly-calculated resistance-per-foot value and click *Submit Changes*. The reported cable length now more-closely matches the physical length of the cable and thereby improves leak-detected reporting accuracy.

## 2.8 Mapping and Testing the Installation

## NOTE: If the LP3000 controller is already to connected to a BMS or NMS, notify monitoring personnel before beginning the test.

- 1. On the "as-installed" cable-layout diagram prepared after laying the leak detection cable:
  - Mark the cable routing, connection points, equipment used in and monitored by the Vertiv<sup>™</sup> Liebert<sup>®</sup> Liqui-tect<sup>™</sup> system.
  - Mark the locations where leak detection is critical and the locations at which the leak detection cable changes directions. These will be the locations measured and mapped during testing.
- 2. Before beginning, set the leak alarm delay to 5 seconds as follows:
  - On the web interface, click Configuration > Leak Settings. Leak Settings on page 18 opens.
  - In Leak Alarm Delay, enter 5, then click Submit Changes.
- 3. At each marked location on the diagram, use one of the following methods to simulate a leak, and record the reported distance on the diagram:
  - Pour a small puddle of water on the cable while it rests on the floor.
  - Dunk the cable in a cup of water.
  - Soak a paper towel and wrap it loosely around the cable without putting pressure on the cable.

#### NOTE: To avoid inaccurate readings, do not grip the cable with your hand.

#### NOTE: Dry the cable to remove the leak alarm.

4. Verify that the simulated leaks are reported within a few feet of their actual, physical location based on the diagram.

#### NOTE: To fine tune the location of leak detections, see Calibrating Resistance to Cable Length on page 12.

5. When finished, remove the source of simulated leaks, reset the leak alarm delay, and return the system to normal operation.

You are ready to configure communication to the web user interface. See Initial System Communication Set Up on page 15.

## **3 Initial System Communication Set Up**

Once the LP3000 controller and leak detection cable are installed and tested, configure communication with the web UI.

## 3.1 Configuring Communication to the Web Interface

NOTE: Consult your IT administrator before configuring communication. If you intend to change the IP Address or Subnet Mask, obtain appropriate addresses from your IT department.

The default addresses for the LP3000 controller are:

- Default IP address: 169.254.24.7
- Default subnet mask: 255.255.0.0

If the address has been changed, use the following steps to get the IP address for the web interface.

#### Verify the IP address in use:

- 1. On the front of the LP3000 panel, press and hold the Test/Reset button. After 5 seconds, the versions and IP address scroll across the display.
- 2. Keep holding the display until you note the IP address of the LP3000 controller. When you release the button, the display resumes normal operation.

#### Connect the computer:

- 1. On the computer to use for configuration, make sure that WiFi is off and that DHCP is enabled.
- 2. Using the included cross-over cable, connect to the Ethernet port on the controller. It may take a minute or two for the computer to connect with the LP3000 controller.
- 3. Open a Web browser and enter the default IP address, 169.254.24.7, in the address bar. The Authentication Required dialog opens.
  - If the authentication dialog does not appear, temporarily change the computer's IP address to the following: IP address 169.254.24.10, subnet mask 255.255.0.0 then re-enter the default IP address in the web browser.
- 4. Enter the default read/write user name and password:
  - Default user name: Liebert (case sensitive)
  - Default password: Liebert (case sensitive)

The Web UI opens to the home page.

- 5. On the home page, select *Configuration > Network Settings*. Network Settings opens.
- 6. Enter the values provided by the IT administrator in IP Address, Net Mask (subnet mask), and Def Route (default gateway), and click *Submit Changes*.
- 7. Connect LP3000 to the network with an Ethernet cable.

## NOTE: The cross-over cable is not intended to be connected to a network hub, and will not work if it is connected to a hub.

 Verify that the change is successful, open a web browser and enter the new IP address entered for the LP3000 controller, then enter the default user name and password (from Step 4). The home page opens. • If the authentication window does not display, make sure that all cables are firmly attached, that you entered the correct IP address, and that the Status LED on the controller is lit green.

## 4 Using the Web Interface

Use the Vertiv™ Liebert® Liqui-tect™ web user interface (UI) to configure leak detection and to monitor system status.

NOTE: The default IP address for the LP3000 controller is 169.254.24.7. This may have been changed. If the address has been changed, use the following steps to get the IP address for the web interface.

#### Verify the IP address in use:

- 1. On the front of the LP3000 panel, press and hold the Test/Reset button. After 5 seconds, the versions and IP address scroll across the display.
- 2. Keep holding the button until you note the IP address of the LP3000 controller. When you release the button, the display resumes normal operation.

#### To log-in to the web UI:

- 1. Open a web browser, and enter the LP3000 controller's IP address in the address bar. The authentication dialog opens.
- Enter a User Name and Password, and click Log In. The default user name and password are as follows. This may have been changed. Contact your Liebert<sup>®</sup> Liquitect<sup>™</sup> system administrator for the assigned user name and password.
  - Default user name: Liebert (case sensitive)
  - Default password:

Read-only access: There is no default password, leave the field blank.

Read/Write access: Liebert (case sensitive)

The web UI opens to the Vertiv<sup>™</sup> Liebert<sup>®</sup> Liqui-tect<sup>™</sup> Home Page below .

## 4.1 Vertiv<sup>™</sup> Liebert<sup>®</sup> Liqui-tect<sup>™</sup> Home Page

The home page displays system information, including current alarm status, the reported length of the connected leakdetection cable, the last time an alarm activated, and the running system up-time. The image can be linked to interactive floor maps.

• To access the home page, click *Home* on the menu bar.

#### Table 4.1 Liebert<sup>®</sup> Liqui-tect<sup>™</sup> Home Page Fields

| Field                              | Description                                                                                                    |
|------------------------------------|----------------------------------------------------------------------------------------------------|
| Alarm Status                       | Details of alarm, if an alarm is present. The field changes color depending on type of alarm.                                                                                      |
| Cable Length                       | Calculated length of the connected leak detection cable. See Calibrating Resistance to Cable Length on page 12 for a description of how Liebert®Liqui-tect™ calculates the length. |
| Cable current                      | Amount of current running through the leak detection cable.                                                                                                    |
| Leg 1 Resistance                   | Resistance, in Ohms, of Leg 1.                                                                                                    |
| Leg 2 Resistance                   | Resistance, in Ohms, of Leg 2                                                                                                    |
| Leak Alarm Delay Count             | Time delay, in seconds, that passes between leak detection and alarm notification.                                                                                                 |
| Contamination Alarm<br>Delay Count | Time delay, in seconds, that passes between contamination detection and alarm notification.                                                                                        |

#### Table 4.1 Liebert<sup>®</sup> Liqui-tect<sup>™</sup> Home Page Fields (continued)

| Field              | Description                                       |
|--------------------|---------------------------------------------------|
| Re-alarm Countdown | Time remaining before an alarm is re-annunciated. |
| Last Alarm Time    | Time the last alarm notification occurred.        |
| sysUp Time         | Time passed since system was reset or powered-on. |

## 4.2 Identity Page

The Identity page displays the Vertiv<sup>™</sup> Liebert<sup>®</sup> Liqui-tect<sup>™</sup> model and system information. This page is a reference screen, and any adjustments are made using the Configuration Menu below.

## 4.3 Configuration Menu

The Configuration Menu page lists options to adjust Vertiv™ Liebert® Liqui-tect™ system settings.

NOTE: When editing any configuration items, be sure to click *Submit Changes* to save the changes. If you navigate from the page without submitting, the changes are lost.

The configuration options are:

- Leak Settings below
- Zone Settings on page 20
- Virtual Zone Settings on page 21
- Physical Zone Settings on page 21
- Zone Link/URL Settings on page 22
- Network Settings on page 22
- Web/Map Settings on page 22
- Clock Configuration on page 26
- NTP Configuration on page 26
- Email-SMTP/DNS Configuration on page 26
- SNMP/Syslog Configuration on page 27
- EIA-485 Port/Modbus Configuration on page 29
- BACnet Configuration on page 34
- Alarm Management on page 36
- System/Flash Management on page 37

### 4.3.1 Leak Settings

The Leak Settings page configures system variables including leak and contamination thresholds, latching and un-latching alarms, and leak detection cable resistance.

#### Table 4.2 Leak Settings Fields and Options

| Field                     | Description                                                                                                    |
|---------------------------|----------------------------------------------------------------------------------------------------|
|                           | Threshold for amount of water to trigger a leak detection alarm. Sets the sensitivity of the alarm.                                                                                                    |
| Leak Trip Point           | A lower number equals greater sensitivity, which triggers an alarm with less water. A higher number equals less sensitivity, requiring more water to trigger an alarm.                                                                                                    |
|                           | Default: 150 µA.                                                                                                    |
|                           | Threshold for amount of contamination to trigger a contamination alarm. Sets the sensitivity of the alarm.                                                                                                    |
| Contamination Trip Point  | A lower number equals greater sensitivity, which triggers an alarm with less contamination. A higher number equals less sensitivity, requiring more contamination to trigger an alarm.                                                                                                    |
|                           | Default: 50 µA.                                                                                                    |
| Leak Alarm Delay          | Time delay between leak detection and alarm notification. The leak must be detected during the entire delay to trip the alarm.                                                                                                    |
|                           | Default: 20 seconds.                                                                                                    |
| Contamination Alarm Delay | Time delay between contamination detection and alarm notification. The contamination must be detected during the entire delay to trip the alarm.                                                                                                    |
|                           | Default: 120 seconds.                                                                                                    |
| Resistance Per Foot       | Sets accuracy of distance-to-leak reporting. The resistance per foot (meter) determines the ability to detect cable<br>length and distance to leaks. Must be a 4-digit number formatted: x.xxx.<br>For further information on resistance and accuracy, see Calibrating Resistance to Cable Length on page 12. |
|                           | Default: 4.000 ohm.                                                                                                    |
| Re-Alarm Interval         | Defines interval at which notification for an un-resolved alarm condition is re-sent. Zero (0) disables re-send, sending a single notification.                                                                                                    |
|                           | Default: 0 (disabled).                                                                                                    |
| Management Display        | Selects unit of measure for system/display.                                                                                                    |
| Measurement Display       | Default: feet.                                                                                                    |
|                           | Selects automatic alarm reset or manual alarm reset.                                                                                                    |
| Latching Alarm            | • Yes = Latching—alarm must be reset manually even if alarm condition is resolved.                                                                                                    |
| Latering Alarni           | • No = Non-latching—alarm resets automatically when leak or contamination is resolved.                                                                                                    |
|                           | Default: No.                                                                                                    |
| Audible Alarm             | Enables/Disables audible alarm notification.                                                                                                    |
|                           | Default: Enabled.                                                                                                    |
| Length Calibration Factor | Display-only, factory-set calibration.                                                                                                    |
| Set Cable Relay Button    | Leak detection cable simulation for troubleshooting the controller. See Troubleshooting Controller Using Set Cable Relay on the next page .                                                                                                    |

## 4.3.2 Troubleshooting Controller Using Set Cable Relay

Set Cable Relay simulates 8060 ohms of leak detection cable for a period up to 5 minutes.

#### To test controller operation:

- Click Configuration > Leak Settings. Leak Settings on page 18 opens.
- 2. Click Set Cable Relay, then click Home.
- 3. On the Vertiv<sup>™</sup> Liebert<sup>®</sup> Liqui-tect<sup>™</sup> Home Page, confirm proper function by verifying that the displayed values match those listed for the fields that follow:
  - Cable Length = approximately 2015 ft
  - Leg 1 Resistance = approximately 8060 ohms
  - Leg 2 Resistance = approximately 8060 ohms

## 4.3.3 Zone Settings

Zones are identified areas in which leak detection cabling is installed. Using zones helps locate leaks quickly and simplifies troubleshooting by helping isolate cable sections and defined areas in other rooms.

You can configure up-to 32 zones for LP3000. The LP3000 controller is the "primary" unit with up-to 31 virtual zones and physical (secondary hardware devices) zones connected.

LP3000 uses two types of zone:

- Virtual zone—a labeled reference point in the Vertiv<sup>™</sup> Liebert<sup>®</sup> Liqui-tect<sup>™</sup> system including entire rooms, a detection component in a drip pan, or any defined area to help locate detected leaks. Use the Zone Configuration page, described below, and Virtual Zone Settings on the facing page to set-up virtual zones.
- Physical zone—a "secondary" hardware device connected to a primary LP3000 controller. See Physical Zone Settings on the facing page and Configuring the Controller as a Modbus Primary on page 30 to set-up physical zones.

NOTE: The total number of virtual and physical zones is 32. Zone 1 is always the primary unit. Virtual zones are "secondary" and assigned after the primary, starting with zone 2. Physical zones are "secondary" leak detection devices and are assigned after virtual zones. The total number of "secondary" zones available is 31 (zones 2 to 32), so plan accordingly.

NOTE: The serial address/secondary ID assigned to a virtual zone or device must be identical to the zone number when using the LP3000 controller as a Modbus Primary. See Configuring the Controller as a Modbus Primary on page 30.

#### To Set Up Virtual Zones:

- 1. Click Configuration > Zone Settings. Zone Configuration opens.
- 2. Enter the number of virtual zones to configure, and select the trap and alarm-relay settings, then click *Submit Changes*.
- 3. Refer to Virtual Zone Settings on the facing page to configure the zones.

#### Table 4.3 Zone Settings Fields and Options

| Field                                              | Description                                                                                                    |
|----------------------------------------------------|----------------------------------------------------------------------------------------------------|
| Number of Virtual Zones                            | Sets the number of virtual zones to configure for the system/facility.                                                 |
| Modbus Zone Traps                                  | Enables/Disables SNMP traps when the Liebert® Liqui-tect™ controller is set as Modbus primary.<br>Default: Disable.    |
| Enable Alarm Relay for Modbus<br>Secondary Devices | Enables/Disables the summary alarm when a secondary leak detection device has an alarm condition.<br>Default: Disable. |

## 4.3.4 Virtual Zone Settings

Virtual Zone Configuration defines the virtual zones in your installation.

| Table 4.4 Virtual Zo | e Configuration | Fields and Options |
|----------------------|-----------------|--------------------|
|----------------------|-----------------|--------------------|

| Field        | Description                                                                                                    |
|--------------|----------------------------------------------------------------------------------------------------|
| Zone #       | Number designating a zone. The number of virtual zones is set with Zone Settings on the previous page .                                                                                                    |
| Label        | Descriptive label for the zone displayed in notifications and event logs. 30-character limit.                                                                                                    |
| End Distance | Distance on the leak detection cable at the end of the zone. Zone #1 always starts at 0 (zero), and the end of zone 1 is designated by distance from start. The each subsequent zone starts at the End Distance of the previous zone. |

## 4.3.5 Physical Zone Settings

Physical zones represent actual hardware connected to the Vertiv<sup>™</sup> Liebert<sup>®</sup> Liqui-tect<sup>™</sup> system. Physical Zone Configuration defines the connected hardware in your installation.

NOTE: To display on this page, the devices must be connected in a primary/secondary configuration. See Configuring the Controller as a Modbus Primary on page 30 The figure that follows shows no physical secondary devices connected.

NOTE: The serial address/secondary ID assigned to a physical secondary device must be identical to the zone number when using LP3000 as a Modbus primary.

| Table 4.5 | Modbus/Physical | <b>Zone Configuration</b> | Fields and Options |
|-----------|-----------------|---------------------------|--------------------|
|-----------|-----------------|---------------------------|--------------------|

| Field                       | Description                                                                                                    |  |
|-----------------------------|----------------------------------------------------------------------------------------------------|--|
| Zone #                      | Number designating a zone.                                                                                                    |  |
| Label                       | Descriptive label for the zone (that is, the unit or device). Displayed in notifications and event logs.                                                                                                    |  |
| Enable Comm Type            | <ul> <li>Type of communication used by unit. Depends on the type of connection used:</li> <li>When using the EIA-485 port, select RS-485.</li> <li>When using the Ethernet port, select Modbus/TCP or Modbus/UDP depending on the type of Modbus communication used by the device.</li> </ul>                                             |  |
| Serial Address/Secondary ID | When using EIA-485 port, sets the serial address for secondary devices.<br>When using Ethernet port/Modbus communication, sets the secondary-ID address for secondary devices.<br>In both cases, the number must match the address/ID assigned to the device for EIA-485 Port/Modbus<br>communication, and it must match the zone number. |  |
| IP Address                  | For Ethernet port communication, sets the IP address for the secondary devices                                                                                                    |  |

## 4.3.6 Zone Link/URL Settings

You can add links to additional information about devices connected to the LP3000 controller. This is useful for accessing the web interface of secondary Vertiv<sup>™</sup> Liebert<sup>®</sup> Liqui-tect<sup>™</sup> units.

Up to 32 links may be configured. The links are displayed in the lower left side of the Liebert® Liqui-tect™ Home page.

Table 4.6 Zone Link/URL Configuration Fields and Options

| Field     | Description                                   |
|-----------|-----------------------------------------------|
| Zone      | Designates the zone associated with the link. |
| Link Text | Displayed text for the link.                  |
| URL       | URL to which the link connects.               |

### 4.3.7 Network Settings

The Network Settings/IP Configuration page displays the device's MAC address and configures the network communication settings for the web UI.

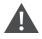

CAUTION: Incorrect network settings will make the web UI inaccessible. Consult with your IT/network administrator before making any changes.

| Table 4.7 | IP Configuration fields and options |
|-----------|-------------------------------------|
|           | in optione and optione              |

| Field                    | Description                                                                                                    |
|--------------------------|----------------------------------------------------------------------------------------------------|
| MAC Address              | Display-only, unique identifier set by device manufacturer.                                                                     |
| IP Address               | Sets the IP address of the LP3000 controller. Default: 169.254.24.7.                                                            |
| Net Mask                 | Sets the subnet address of the LP3000 controller. Default: 255.255.0.0.                                                         |
| Def route                | Designates the default gateway of the device.                                                                                   |
| Ter May Core Cire        | Selects packet size.                                                                                                    |
| Tcp Max Seg Size         | <ul> <li>1436 = packet size for web-page data.</li> <li>536 = packet size for limited bandwidth or VPN applications.</li> </ul> |
|                          |                                                                                                    |
| Disable Network Watchdog | Reboots device in the event of excess network traffic or detected errors.                                                       |

### 4.3.8 Web/Map Settings

The Web Configuration page provides several configuration and customization options:

- Customize the user name and password for the web UI.
- Customize the home page graphics and links.
- Create an interactive leak detection map.

| Field                      | Description                                                                                                    |
|----------------------------|----------------------------------------------------------------------------------------------------|
| Web Username               | Sets user name to access web UI.                                                                                                    |
| Web Osemanie               | Default: Liebert.                                                                                                    |
| Web Password Read Only     | Sets password for view-only access to web UI.                                                                                                 |
| Web Fassword Read Only     | Default: blank.                                                                                                    |
| Web Password Read/Write    | Sets password for view and edit access to web UI. Allows updates to Liebert® Liqui-tect™ configuration.                                       |
| Web Fassword (Cead) write  | Default: Liebert.                                                                                                    |
| Web Refresh Rate           | Sets frequency to check for new data and reload web page. Zero (0) disables automatic refresh.                                                |
| Main Page Image            | Selects an image or interactive map to display on home page. See Uploading Images on page 39 .                                                |
|                            | Displayed text for the link, see the figure that follows.                                                                                     |
| Main Page/Zone 1 Link Text | Zone 1 may also be configured via Zone Link/URL Settings on the previous page . Updates made using either option, are reflected on the other. |
| Main Page/Zone 1 Link URL  | URL to which the link connects.                                                                                                    |
| Floor Map #1 Link Text     | Displayed text for the link, see the figure that follows.                                                                                     |
| Floor Map #2 Link Text     | Displayed text for the link, see the figure that follows.                                                                                     |
| Floor Map #1 Interactive   | Enables/Disables Interaction with Floor Map #1. See Facility Reference Maps below to set up an interactive map.                               |

#### Table 4.8 Web Configuration Fields and Options

#### Facility Reference Maps

You can upload up to 2 facility maps and add interactive leak detection data to map 1 for real-time leak detection equipment location and status and for active-alarm location.

The mapping process creates an overlay for an uploaded map image based on coordinates designated using the Map Alarm links at the bottom of the Web/Map Settings on the previous page.

## NOTE: Do not attempt interactive mapping before the monitored area is completely installed and assembled and all leak detection equipment is in place, tested and functional.

The file requirements for the uploaded map image are:

- File size: 500 kb or less
- Image dimension/size: 4000 x 4000 pixels or less
- File format: .png, .jpg or .gif

When the Vertiv™ Liebert® Liqui-tect™ system and facility map(s) are ready, see Uploading a Reference Map on the next page

#### **Uploading a Reference Map**

- 1. Select Configuration > System/Flash Management. System/Flash Management on page 37 opens.
- 2. In Image Index, select the number of the image to upload.

#### NOTE: Uploading a file to an index that already contains a file overwrites the file.

- 3. Click *Choose File* and browse to select the image file, then click *Upload*. The map is uploaded.
- 4. Select *Configuration > Web/Map Settings*, enter a title for the image in the appropriate Floor Map # Link Text field, and click *Submit Changes*.
- 5. See Marking Interactive Reference Points on the Map below to add the interactive coordinates.

#### Marking Interactive Reference Points on the Map

After the map is uploaded, mark reference points to which you can refer when a leak is detected.

NOTE: The references are an overlay on the map image. If the map image needs minor adjustments, you do not need to reconfigure reference points if the replacement image is the same size (pixels x pixels) as the previous image and the layout does not change.

#### To mark reference points:

- Select Configuration > Web/Map Settings, select Yes for Floor Map #1 Interactive, then click Map Alarm Coordinates - Graphical. An enlarged view of the map opens in the browser window.
- 2. Set the reference point for the beginning of the leak detection cable:
  - In the Enter a distance field, enter 0 (zero).
  - On the map, click the beginning of the leak detection cable. The distance and x-y coordinates are saved creating the reference point at the center of the cross hairs.
- 3. Continue entering distances and clicking points on the map for each reference point.

#### NOTE: We highly recommend that you enter a distance/point each time the leak detection cable changes direction.

- To verify the reference points, see Testing Mapped Reference Points on the facing page .
- To adjust reference points after marking, see Adjusting Map Reference-point Coordinates on the facing page .

When a leak is detected, it's location is displayed as a red square on the map. See Viewing the Reference Map on the facing page .

#### **Testing Mapped Reference Points**

- 1. Select Configuration > Web/Map Settings.
- 2. Click Map Alarm Test.

The map opens with all of the reference points and their distances displayed in a red, "leak detection" box as shown in the following figure.

Figure 4.1 Mapped Reference Points Test

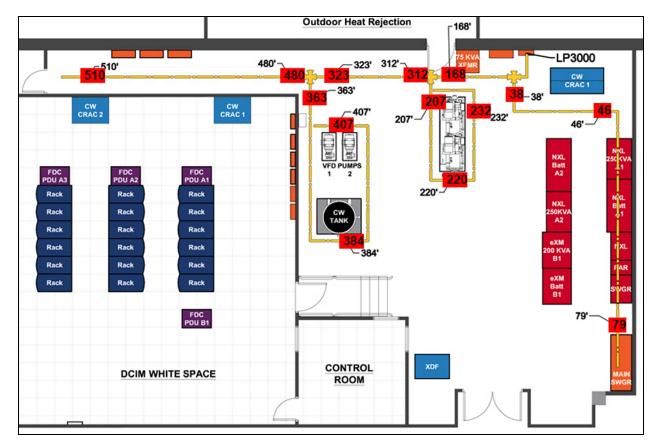

#### **Adjusting Map Reference-point Coordinates**

- On the Web/Map Settings page, click Map Alarm Coordinates Text. Map Alarm Coordinates opens.
- 2. Update distances and x-y coordinates as needed, then click Submit Changes.

#### Viewing the Reference Map

On the Vertiv<sup>™</sup> Liebert<sup>®</sup> Liqui-tect<sup>™</sup> Home Page, click the titled button below the map image for the map to view. An enlarged reference map opens in a web browser.

#### Saving a Map Image

We recommend saving a copy of map images along with the back-up configuration file because the map-image files are not saved in the configuration file.

#### To save a back-up map image:

- 1. On the Vertiv<sup>™</sup> Liebert<sup>®</sup> Liqui-tect<sup>™</sup> Home Page, click the titled button for the map below the image. The enlarged map opens in the web browser.
- 2. Right-click the image, and select *Save Image As* from the pop-up menu. The Save Image dialog opens.
- 3. Browse to the location of the back-up configuration file, enter a descriptive file name if needed, and save the image.

### 4.3.9 Clock Configuration

The Clock page adjusts the date and time settings for LP3000.

| Table 4.9 | <b>Clock Configuration</b> | <b>Fields and Options</b> |
|-----------|----------------------------|---------------------------|
|-----------|----------------------------|---------------------------|

| Field | Description                                             |
|-------|---------------------------------------------------------|
| Date  | Sets the current date.                                  |
| Time  | Sets the current time.                                  |
| Day   | Display-only, day of week calculated from date setting. |

### 4.3.10 NTP Configuration

The NTP (Network Time Protocol) synchronizes computer-system clocks on connected devices. This maintains accuracy and reliability for time-stamped events.

#### Table 4.10 NTP Configuration Fields and Options

| Field                 | Description                                                                                                    |
|-----------------------|----------------------------------------------------------------------------------------------------|
| NTP Server            | IP address or host name of NTP server with which LP3000 synchronizes time.<br>Public servers include us.pool.ntp.org or time.nist.gov. |
| Update Interval       | Frequency at which synchronization occurs. Zero (0) disables synchronization.                                                          |
| Select Time Zone      | Sets the time zone employed.                                                                                                    |
| Daylight Savings Time | Enables/Disables use of Daylight Savings Time.<br>When enabled, selects the time at which savings time goes into effect.               |
| DST Begin Date        | Selects the day/month daylight savings begins.                                                                                         |
| DST End Date          | Selects the day/month daylight savings ends.                                                                                           |

### 4.3.11 Email-SMTP/DNS Configuration

The Email-SMTP/DNS page configures email and SMTP settings.

| Field                           | Description                                                                                                    |
|---------------------------------|----------------------------------------------------------------------------------------------------|
|                                 | Enables/Disables e-mail alerts via local network connection.                                                            |
| Access Type                     | • LAN = enable e-mail alerts.                                                                                           |
|                                 | • None = disables alerts.                                                                                               |
| Email Contamination Alarms      | Enables/Disables e-mail alerts for contamination alarms. Disable in the case of frequent false alarms.                  |
| Primary DNS Server              | IP address of primary DNS server (provided by internet service provider).                                               |
| Secondary DNS Server            | IP address of secondary DNS server (provided by internet service provider).                                             |
| Mail (SMTP) Server              | URL of mail server.                                                                                                    |
| Mail Sender Address             | Address for mail sent by Liebert® Liqui-tect™.                                                                          |
| Mail Subject                    | Subject line of e-mail.                                                                                                 |
| Mail Recipient (1)              | Address of e-mail recipient.                                                                                            |
| Mail Recipient (2)              | Address of e-mail recipient.                                                                                            |
| Mail Recipient (3)              | Address of e-mail recipient.                                                                                            |
| Mail Recipient (4)              | Address of e-mail recipient.                                                                                            |
| Smtp Authentication             | For ESMTP, leave at default unless otherwise directed by your IT administrator.                                         |
| Smtp Username                   | For ESMTP, leave at default unless otherwise directed by your IT administrator.                                         |
| Smtp Password                   | For ESMTP, leave at default unless otherwise directed by your IT administrator.                                         |
| View Smtp Log / Send Test Email | Opens log of e-mails sent by Liebert® Liqui-tect™ and displays an e-mail test button. See Sending a Test E-mail below . |

#### Table 4.11 Email Configuration Fields and Options

### 4.3.12 Sending a Test E-mail

- Click Configuration > Email-SMTP/DNS. Email-SMTP/DNS Configuration on the previous page opens.
- At the bottom of the page, click View Smtp Log. The Email Log opens.
- Click Send Test E-mail.
   An e-mail containing the SMTP log is sent.

## 4.3.13 SNMP/Syslog Configuration

The SNMP/Syslog page configures SNMP communication including SNMP traps. The page also allows testing the traps, refer to the following:

- Sending a Leak Detection Test Trap on page 29
- Sending a Cable Break Test Trap on page 29
- Sending a Contamination Test Trap on page 29

#### Table 4.12 MIB-2 System Options

| Field           | Description                                                                                                    |
|-----------------|----------------------------------------------------------------------------------------------------|
| System Name     | Name of the system. Displays below the menu bar and is included in e-mail notifications. 30-character limit.                                                               |
| System Contact  | Indicates person responsible for the Liebert® Liqui-tect™ system. Only available through SNMP Gets. Not included in e-mail or SNMP Trap notifications. 30-character limit. |
| System Location | Physical location of the Liebert® Liqui-tect™ system. Not included in e-mail or SNMP Trap notifications.                                                                   |

#### Table 4.13 V1/V2C Community Names Options

| Field     | Description                     |
|-----------|---------------------------------|
| Get/Read  | Community for get/read access.  |
| Set/Write | Community for set/write access. |
| Тгар      | Community for trap access.      |

#### Table 4.14 Traps Options

| Field                 | Description                                                                            |
|-----------------------|----------------------------------------------------------------------------------------|
|                       | Selects the version of SNMP trap to use.                                               |
| Select SNMP Trap Type | • V1-Trap                                                                              |
|                       | • V2C-Trap                                                                             |
|                       | V2C-Inform                                                                             |
| Max Inform Retries    | Number of re-send attempts for un-delivered traps. Zero (0) allows unlimited attempts. |
| Inform Interval       | Length of time between re-send attempts.                                               |

#### Table 4.15 Trap Destinations Options

| Field          | Description                                                                                                    |
|----------------|----------------------------------------------------------------------------------------------------|
| IP Address     | IP address of the receiving device. All zeros (0.0.0.0) enables any device to access LP3000 through an MIB broswer. |
| TrapEnable     | Enables/Disables if device will receive traps.                                                                      |
| Syslog Message | Enables/Disabes if device will receive system log messages.                                                         |

#### Table 4.16 SnmpV3 Options

| Field        | Description                                 |
|--------------|---------------------------------------------|
| Engine ID    | Read-only display of engine ID.             |
| Context Name | Alphanumeric name of the SNMP v3 interface. |
| User Name    | Unique name for each user.                  |
| Access Mode  | Selects mode of access for the user.        |

#### Table 4.16 SnmpV3 Options (continued)

| Field         | Description                                                                                                    |
|---------------|----------------------------------------------------------------------------------------------------|
|               | <ul> <li>No-Auth - requires a user name, but not a password.</li> <li>Auth-MD5 - requires a user name and password.</li> <li>PrivAuth-MD5 - requires a user name and password.</li> </ul> |
| Auth-Password | Sets the authentication password. 8 to 24 characters in length.                                                                                                    |
| Priv-Password | Sets the privacy password. 8 to 24 characters in length.                                                                                                    |

#### Sending a Leak Detection Test Trap

- Click Configuration > SNMP/Syslog. SNMP/Syslog Configuration on page 27 opens.
- 2. At the bottom of the page, click *Send Test Trap Leak Detected*. The test message is sent.

#### Sending a Cable Break Test Trap

- Click Configuration > SNMP/Syslog. SNMP/Syslog Configuration on page 27 opens.
- 2. At the bottom of the page, click *Send Test Trap Cable Break*. The test message is sent.

#### Sending a Contamination Test Trap

- Click Configuration > SNMP/Syslog. SNMP/Syslog Configuration on page 27 opens.
- 2. At the bottom of the page, click *Send Test Trap Contamination*. The test message is sent.

## 4.3.14 EIA-485 Port/Modbus Configuration

Use this port-configuration page to set up the LP3000 controller as a Modbus "primary" to communicate with the "secondary" devices through the EIA-485 or Ethernet port. For secondary devices, use the web interface of each secondary device to configure communication with the primary LP3000 controller. See Configuring the Controller as a Modbus Primary on the next page for the detailed set-up steps.

The page also sets-up access to BACnet-MS/TP secondary devices and accesses the Modbus secondary-register log, statistics and packet log. See Viewing the Modbus Secondary Register Log on the next page , and Viewing the Modbus Packet Log on the next page .

#### NOTE: The options listed may differ from your screen depending on the port function selected.

EIA-485 Secondary Address

| Table 4.17 Modbus/EIA-485 Configuration Fields and Options |                                                                                                    |  |
|------------------------------------------------------------|----------------------------------------------------------------------------------------------------|--|
| Field                                                      | Description                                                                                                    |  |
| Modbus/TCP/UDP Secondary<br>Unit Identifier                | If using the Ethernet port for a primary/secondary set-up, selects the secondary-unit number designation for the device.                                                                                                    |  |
| EIA-485 Port Function                                      | Selects the function of the EIA-485 port for the LP3000 controller:         • Modbus-Secondary         • Bacnet-MS/TP-Secondary (only available on port 2)         • Modbus-Primary         Note: Click Submit Changes after making the selection to display the options for selected function. See Configuring the Controller as a Modbus Primary below . |  |
| EIA-485 Baud Rate                                          | Selects the baud rate for the port.                                                                                                    |  |
| EIA-485 Parity                                             | Selects the parity for the port.                                                                                                    |  |

#### ------10.... ( 47 . 14 . 11 ~. ...

#### Viewing the Modbus Secondary Register Log

1. Click Configuration > EIA-485 Port/Modbus. EIA-485 Port/Modbus Configuration on the previous page opens.

Selects the secondary address for the port.

2. At the bottom of the page, click Modbus Secondary Register Display Log/Statistics. The log opens in the web browser.

#### Viewing the Modbus Packet Log

- 1. Click Configuration > EIA-485 Port/Modbus. EIA-485 Port/Modbus Configuration on the previous page opens.
- 2. At the bottom of the page, click Modbus Packet Log. The log opens in the web browser.

### 4.3.15 Configuring the Controller as a Modbus Primary

The LP3000 controller can monitor and control other Vertiv™ Liebert® Liqui-tect™ units in a "primary/secondary" configuration using Modbus communication. Up to 31 other Liebert® Liqui-tect™ panels can be connected and their status and alarms viewed through the "primary" controller.

Setting up a Primary/Secondary system requires two steps. Connecting the secondary units to the primary unit, then configuring the Modbus communication settings for each device depending on type of connection:

- Connecting to the EIA-485 Port on the facing page.
- Connecting to the Ethernet Ports on page 33.

onfiguring

## 4.3.16 Connecting to the EIA-485 Port

1. Referring to the EIA-485 connection diagram below, use a 2-wire configuration to connect the EIA-485 ports of the primary and secondary units in a daisy chain.

Figure 4.2 EIA-485 Connection Diagram

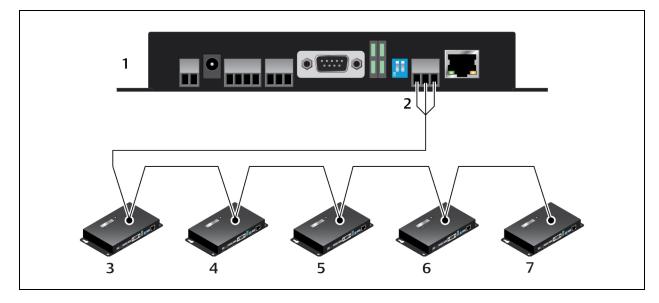

| ltem | Description                                                                                                    |
|------|----------------------------------------------------------------------------------------------------|
| 1    | Primary device - secondary address 1<br>Note: The EIA-485 Secondary Address must be 1 for the primary device.                                                                                                    |
| 2    | TB4 - EIA-485 port                                                                                                    |
| 3    | Secondary device - secondary address 2.<br>Note: If you have virtual zones configured, the serial addresses start after the virtual zones. For example, if this set up had 5 virtual zones, the secondary addresses would start at 7. |
| 4    | Secondary device - secondary address 3<br>Note: Each secondary address must be consecutive.                                                                                                    |
| 5    | Secondary device - secondary address 4                                                                                                    |
| 6    | Secondary device - secondary address 5                                                                                                    |
| 7    | Secondary device - secondary address 6                                                                                                    |

- 2. Configure the primary device:
  - Open the web UI for the LP3000 primary controller and click *Configuration* > *EIA-485 Port/Modbus*. EIA-485 Port/Modbus Configuration on page 29 opens.
  - In Select EIA-485 Port Function, select *Modbus-Primary*.
  - Select the EIA-485 Baud Rate and EIA-485 Parity.
  - In EIA-485 Secondary Address, enter **1**.
  - Click Submit Changes. The controller is configured as the primary device.

#### NOTE: The Secondary Address for the Primary device must be 1.

3. Configure the secondary device:

## NOTE: The secondary devices are "physical" zones. If you have virtual zones configured, the serial addresses start after the virtual zones.

#### NOTE: The serial address must be identical to the zone number.

- Open the web UI for the secondary device, and click *Configuration* > *EIA-485 Port/Modbus*. EIA-485 Port/Modbus Configuration on page 29 opens for the secondary unit.
- In Select EIA-485 Port Function, select *Modbus-Secondary*.
- Select the EIA-485 Baud Rate and EIA-485 Parity to match that of the Modbus primary.
- In EIA-485 Secondary Address, enter the secondary address of the device. Start with the first available address and assign the next consecutive number to each unit in the chain.
- Click Submit Changes.
- 4. Repeat Step 3 for each secondary device.
- 5. Configure the physical zones:

#### NOTE: If you have virtual zones configured, the serial addresses for the devices start after the virtual zones.

#### NOTE: The zone number and the secondary address of the device must be identical.

- Open the web UI for the primary controller, and click *Configuration > Physical Zone Settings*. Physical Zone Settings on page 21 opens.
- In Enable Comm Type, select *RS-485*.
- Click Submit Changes.

We recommend generating an alarm from each secondary unit to confirm proper communication.

## 4.3.17 Connecting to the Ethernet Ports

When used as a Modbus primary, LP3000 can be connected to the secondary units via the local network connection, using TCP/IP or UDP/IP as follows:

- 1. Referring to the Ethernet port connection diagram below, connect the Ethernet port of the primary unit to the local area network.
- 2. Connect the Ethernet ports of the secondary units to the local area network.

Figure 4.3 Ethernet Port Connection Diagram

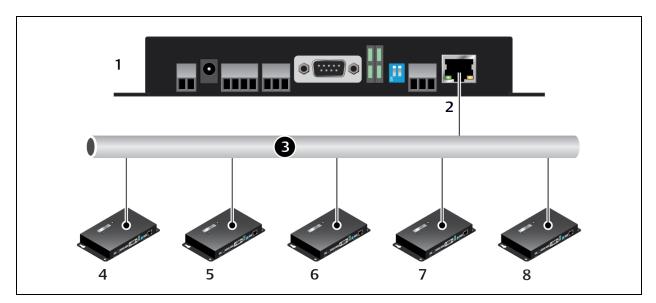

| ltem | Description                                                                                                    |
|------|----------------------------------------------------------------------------------------------------|
| 1    | Primary device - Secondary ID 1<br>Note: The Secondary ID must be 1 for the primary device.                                                                                                    |
| 2    | P3 - Ethernet port                                                                                                    |
| 3    | Local Area Network                                                                                                    |
| 4    | Secondary device - Secondary ID 2.<br>Note: If you have virtual zones configured, the secondary IDs start after the virtual zones. For example, if this set up had 5 virtual zones, the secondary IDs would start at 7. |
| 5    | Secondary device - Secondary ID 3<br>Note: Each secondary ID must be consecutive.                                                                                                    |
| 6    | Secondary device - Secondary ID 4                                                                                                    |
| 7    | Secondary device - Secondary ID 5                                                                                                    |
| 8    | Secondary device - Secondary ID 6                                                                                                    |

NOTE: Modbus communication uses port #502 for the IP address.

- 3. Configure the primary device:
  - Open the web UI for the LP3000 primary controller and click *Configuration* > *EIA*-485 Port/Modbus. EIA-485 Port/Modbus Configuration on page 29 opens.
  - In Modbus/TCP/UDP Secondary Unit Identifier, enter 1.
  - Click Submit Changes. The controller is configured as the primary device.

#### NOTE: The Secondary ID for the Primary device must be 1.

- 4. Configure the secondary devices:
  - Open the web UI for the secondary device, and click *Configuration* > *EIA-485 Port/Modbus*. EIA-485 Port/Modbus Configuration on page 29 opens for the secondary device.
  - In Modbus/TCP/UDP Secondary Unit Identifier, enter the secondary ID of the device. Start with the first available ID and assign the next consecutive number to each unit in the chain.
  - Click Submit Changes.

# NOTE: The secondary devices are "physical" zones. If you have virtual zones configured, the IDs start after the virtual zones.

#### NOTE: The secondary ID must be identical to the zone number.

- 5. Repeat Step 4 for each secondary device.
- 6. Configure the physical zones:

#### NOTE: If you have virtual zones configured, the serial addresses for the devices start after the virtual zones.

#### NOTE: The zone number and the secondary ID of the device must be identical.

- Open the web UI for the primary controller, and click *Configuration > Physical Zone Settings*. Physical Zone Settings on page 21 opens.
- In Enable Comm Type, select *Modbus TCP* or *Modbus UDP* depending on the device.
- In IP Address, enter the IP address for the device.
- Click Submit Changes

We recommend generating an alarm from each unit to confirm proper communication.

## 4.3.18 BACnet Configuration

Use the BACnet page to configure control and monitoring of the Vertiv<sup>™</sup> Liebert<sup>®</sup> Liqui-tect<sup>™</sup> system by a buildingmanagement system (BMS).

This page also sets up alarm notifications via BACnet. See BACnet Alarm Notifications on the facing page for a description of the options and set up.

The page also lists the BACnet objects and accesses the packet log. See Viewing the BACnet Packet Log on page 36.

| Field                            | Description                                                                                                    |
|----------------------------------|----------------------------------------------------------------------------------------------------|
| BACnet Device Name               | Unique name for the LP3000 controller. 30-character limit.                                                                                                    |
| BACnet Device ID                 | Device ID number for the LP3000. 30-character limit. 0 (zero) = disabled.                                                                                                    |
| BACnet Device Description        | Description of the LP3000 device. 30-character limit.                                                                                                    |
| BACnet UDP Port                  | Specifies UDP port used by the application. Enter O (zero) to specify port 47808 (OxBACO) as the UPD port. If your application specifies a different port, enter that value here. |
|                                  | Default: 0                                                                                                    |
| BACnet MS/TP Max Primary         | Sets the secondary address. Valid values: 1 to 127. 0 (zero) = secondary-only.                                                                                                    |
| Bronetwo, n wax minary           | Default: 0                                                                                                    |
| Register as Foreign Device at IP | IP address of primary device with which to communicate. Requires a BBMD for foreign-device discovery.                                                                             |
| Registration Time-to-Live        | Time, in seconds, for foreign-device discovery.                                                                                                    |
| Foreign Device Table #1          | Display-only, content read from Register Foreign Device at IP and Registration Time-to-Live fields.                                                                               |
| Foreign Device Table #2          | Display-only, content read from Register Foreign Device at IP and Registration Time-to-Live fields.                                                                               |
| BACnet BBMD-BDT                  | Used by some BACnet primaries for discovery on different subnets.                                                                                                    |
| LP3000 IP Address                | Display-only, IP address configured via Network/IP link.                                                                                                    |
| (Primary) #1 IP Address          | IP address of primary device connected via BACnet communication.                                                                                                    |
| #2 to #4 IP Address              | IP addresses of devices connected via BACnet communication.                                                                                                    |

Table 4.18 BACnet Configuration Fields and Options

### **BACnet Alarm Notifications**

This section of BACnet Configuration sets-up alarm-event notifications via BACnet communication.

#### To set-up and test notifications:

1. Enter the settings, and click Submit Changes.

#### NOTE: If you do not submit changes before sending the test e-mail, the updates will be lost.

- 2. At the bottom of the page, click *Send Test Alarms*. The test notifications are sent.
- 3. Verify that the test notifications are correctly sent and received.
  - To clear the test notifications once verified, click *Clear Test Alarms*.

#### Table 4.19 BACnet Alarm Event Settings

| Field                   | Description                                                                                                    |  |  |
|-------------------------|----------------------------------------------------------------------------------------------------|--|--|
| Recipient #1 IP Address | Address to which alarm notifications are sent.                                                                                                    |  |  |
| PID                     | Process identifier.                                                                                                    |  |  |
| Notification type       | Selects whether or not the alarm notification requires acknowledgment.  Unconfirmed = no acknowledgment needed.  Confirmed = acknowledgment required.  Default: Unconfirmed. |  |  |
| Notification Class      | List of devices to receive notification.                                                                                                    |  |  |

#### Table 4.19 BACnet Alarm Event Settings (continued)

| Field                  | Description                                                                                                  |
|------------------------|----------------------------------------------------------------------------------------------------|
| Priority               | Designates a priority in the event of conflicting control situations.                                        |
| Leak Detected Alarms   | Selects the format of the leak detection alarm notification.                                                 |
| APDU_Timeout           | Time between re-transmission, in milliseconds, of an un-acknowledged APDU (when acknowledgment is required). |
| Number_of_APDU_Retries | Maximum number of re-transmission attemps.                                                                   |

#### Viewing the BACnet Packet Log

- Click Configuration > Bacnet.
   BACnet Configuration on page 34 opens.
- 2. At the bottom of the page, click *Bacnet Packet Log*. The log opens in the web browser.

### 4.3.19 Alarm Management

The Alarm Management page resets active alarms and manages alarm history with the following options:

- Resetting a Leak Detection Alarm below
- Clearing the Alarm History below
- Acknowledging Un-sent E-mail below
- Acknowledging SNMP Informs on the facing page
- Logging an Alarm for Power Cycle on the facing page

#### **Resetting a Leak Detection Alarm**

- 1. Click Configuration > Alarm Management. Alarm Management above opens.
- 2. Click Reset Leak Alarm. The alarm is reset and audible notification silenced (if sounding).

#### **Clearing the Alarm History**

- Click Configuration > Alarm Management. Alarm Management above opens.
- 2. Click *Clear Alarm History*. The history clears.

#### Acknowledging Un-sent E-mail

- 1. Click Configuration > Alarm Management. Alarm Management above opens.
- 2. Click Acknowledge Unsent Emails. The e-mails are acknowledged.

#### **Acknowledging SNMP Informs**

- Click Configuration > Alarm Management. Alarm Management on the previous page opens.
- 2. Click Acknowledge Snmp Informs. The informs are acknowledged.

#### Logging an Alarm for Power Cycle

When enabled, an alarm event occurs each time LP3000 powers-on, which logs each time the LP3000 power-cycles in the alarm history for later review.

- Click Configuration > Alarm Management. Alarm Management on the previous page opens.
- 2. Click to check Enable Power Up Alarm Logging, then click *Submit*. An alarm event is logged each time the system powers-on.

## 4.3.20 System/Flash Management

The System Management page offers firmware-managment functions, image upload, and configuration backup.

- Backing Up Configuration Settings below
- Restoring Factory Default Settings on the next page
- Updating Firmware on the next page
- Uploading Images on page 39
- Deleting an Image on page 39

#### **Backing Up Configuration Settings**

Once you have adjusted the configuration of the LP3000, save a back-up configuration file to a safe place. The configuration file can be used to restore the system and to copy to other LP3000 units.

All parameters, including x-y coordinates for the interactive reference map are saved. Only the map image file is not saved in the configuration file. See Saving a Map Image on page 25 to back up the map image.

#### To back up configuration settings:

- 1. Select Configuration > System/Flash Management. System/Flash Management above opens.
- 2. Click *Download Configuration File (.cfg)*. The file is downloaded.
- 3. Save the downloaded file to a computer or USB drive.
  - If necessary, update the file name with a descriptive name for your configuration.
  - Do not change the file extension, .cfg. If the extension is changed, the file is not recognized when you attempt to upload.

### **Restoring Factory Default Settings**

Use the Bootloader to restore the factory-default configuration.

- 1. Save a back-up copy of the current settings in case you must re-load them. See Backing Up Configuration Settings on the previous page .
- Select Configuration > System/Flash Management.
   System/Flash Management on the previous page opens.
- Click Exit to Bootloader. The Bootloader opens in the web browser.
- 4. Click *Restore Factory Defaults.* The settings are restored to defaults.
- 5. Click Start Application to restart and return to the web interface.

#### **Restoring Back-up Configuration Settings**

- Select Configuration > System/Flash Management.
   System/Flash Management on the previous page opens.
- 2. Click *Choose File* and browse to select the configuration (.cfg), then click *Upload*. The configuration uploaded, and the web interface opens when the update is complete.

#### **Updating Firmware**

LP3000 firmware updates are available from technical support: Telephone: 800-222-5877 option 2, Outside the US: 614-841-6755 E-mail: Liebert.monitoring@vertiv.com

1. Obtain the updated firmware (.bin file), and save it to local disk.

# NOTE: Do not change the file name. If the file name is changed, it will not be recognized by LP3000 and the update will fail.

- Select Configuration > System/Flash Management.
   System/Flash Management on the previous page opens.
- Click Choose File and browse to select the firmware (.bin), then click Upload. The configuration uploaded. The currently-loaded firmware version is displayed in the Flash Application field on the Identity Page on page 18.

#### **Uploading Images**

You can upload up to 2 images.

#### NOTE: To load an interactive facility map, see Uploading a Reference Map on page 24 .

The file requirements for an uploaded image are:

- File size: 500 kb or less
- Image dimension/size: 4000 x 4000 pixels or less
- File format: .png, .jpg or .gif

#### To upload:

- 1. Select Configuration > System/Flash Management. System/Flash Management on page 37 opens.
- 2. Select the *Image Index* of the image file to upload (1 for image 1 or 2 for image 2).

#### NOTE: Uploading a file to an index that already contains a file overwrites the file.

- 3. Click *Choose File* and browse to select the image file , then click *Upload*. The map is uploaded.
- 4. Select *Configuration > Web/Map Settings* (see Web/Map Settings on page 22), enter a title for the image in the appropriate Floor Map # Link Text field, and click *Submit Changes*.

#### **Deleting an Image**

- 1. Select Configuration > System/Flash Management. System/Flash Management on page 37 opens.
- 2. Click *Delete Image N*, where "N" is the number of the image file to delete. The file is deleted.

## 4.4 Historical Data

Historical data is a time-stamped list of events in the alarm-history log and current leakage trend log.

The time-stamp format for each event, AHxxxyy MM/DD/YY HH:MM:SS, is described in the following table.

#### Table 4.20 History Time Stamp Format

| item     | Description                          |  |
|----------|--------------------------------------|--|
| АН       | Alarm History                        |  |
| XXXX     | Log-entry number for the event.      |  |
|          | Event code indicating type of event: |  |
|          | 03 – Cable Fault                     |  |
| уу       | 04 – Leak Detected                   |  |
|          | 05 – Contamination Detected          |  |
|          | 06 – Reset/Power Up                  |  |
| MM/DD/YY | number of month/day of month/year    |  |
| HH:MM:SS | Hour/Minute/Second (24-hour format)  |  |
| text     | Details about the event.             |  |

#### Figure 4.4 Historical Data Page

| Page 1 Page 2                                                                                                    | <u>AlarmHistory.txt</u> | AlarmHistory2.txt | Trend Log |
|----------------------------------------------------------------------------------------------------|-------------------------|-------------------|-----------|
| Alarm History Entries: 42 (Page 1/1)                                                                                                    |                         |                   |           |
| AH042-03-RTN -11/02/16 07:55:26 Cable Ok<br>AH041-03-ALM -11/02/16 07:55:12 Cable Break/Fault<br>AH040-06-RTN -11/01/16 14:08:17 CPU Reset - power up<br>AH039-05-RTN -11/01/16 10:18:14 No Contamination<br>AH038-05-ALM -11/01/16 09:42:08 Contamination at 1488 Feet, Leakage=52uA -<br>AH037-04-RTN -11/01/16 09:13:28 No Leak<br>AH036-04-ALM -11/01/16 09:13:145 Leak Detected at 991 Feet -<br>AH035-04-RTN -11/01/16 09:13:16 No Leak |                         |                   |           |
| AH034-04-ALM -11/01/16 08:45:58 Leak Detected at 493 Feet -<br>AH033-04-RTN -11/01/16 08:45:33 No Leak<br>AH032-04-ALM -11/01/16 08:41:48 Leak Detected at 493 Feet -<br>AH031-04-RTN -10/31/16 16:51:09 No Leak<br>AH030-04-ALM -10/31/16 16:17:25 Cable 0k<br>AH028-03-ALM -10/31/16 16:17:17 Cable Break/Fault                                                                                                    |                         |                   |           |

## 4.4.1 History Text Files for Download

- 1. On the Historical Data on the previous page page, click *AlarmHistory.txt* or *AlarmHistory2.text*. The .txt file opens in a web browser.
- 2. Download the file.

#### Figure 4.5 Alarm History Text File Example

```
Alarm History Entries: 42 (Page 1/1)

AH042-03-RTN -11/02/16 07:55:26 Cable Ok

AH041-03-ALM -11/02/16 07:55:12 Cable Break/Fault

AH040-06-RTN -11/01/16 14:08:17 CPU Reset - power up

AH039-05-RTN -11/01/16 10:18:14 No Contamination

AH038-05-ALM -11/01/16 09:42:08 Contamination at 1488 Feet, Leakage=52uA -

AH037-04-RTN -11/01/16 09:39:28 No Leak

Figure 4.6 AH036-04-ALM -11/01/16 09:13:45 Leak Detected at 991 Feet -
```

## 4.4.2 Viewing the Current Leakage Trends

The trend of current leakage assists in troubleshooting leaks and inaccurate readings.

• On the Historical Data on the previous page page, click *Trend Log*. The trend log opens.

#### Figure 4.7 Trend Log of Current Leakage

| Trend Record_Count: 33 Total_Record | l_Count: 33 Buffer_Size: 288 Interval: 1440 (Minutes) |
|-------------------------------------|-------------------------------------------------------|
| TD001-09/21/16 15:32:09 Leakage: 0  | uA                                                    |
| TD002-10/01/16 11:09:39 Leakage: 0  | uA                                                    |
| TD003-10/02/16 11:11:53 Leakage: 0  | uA                                                    |
| TD004-10/03/16 11:14:06 Leakage: 0  |                                                       |
| TD005-10/04/16 11:16:21 Leakage: 0  |                                                       |
| TD006-10/05/16 11:18:34 Leakage: 0  |                                                       |
| TD007-10/07/16 09:30:33 Leakage: 0  | uA                                                    |
| TD008-10/08/16 09:32:46 Leakage: 0  | uA                                                    |
| TD009-10/09/16 09:35:00 Leakage: 0  | uA                                                    |
| TD010-10/10/16 09:37:14 Leakage: 0  | uA                                                    |
| TD011-10/11/16 09:39:28 Leakage: 0  |                                                       |
| TD012-10/12/16 10:56:31 Leakage: 0  |                                                       |
| TD013-10/13/16 10:59:03 Leakage: 0  |                                                       |
| TD014-10/14/16 11:01:29 Leakage: 0  |                                                       |
| TD015-10/15/16 11:03:44 Leakage: 0  |                                                       |
| TD016-10/16/16 11:06:00 Leakage: 0  |                                                       |
| TD017 10/17/16 11:00:16 Lookage: 0  |                                                       |

This page intentionally left blank

# **5 Modbus Communication Protocol**

This section describes the Modbus protocol supported by LP3000 for use when configuring communication via Modbus network.

LP3000 communicates via the half-duplex EIA-485 serial-communication standard. Vertiv™ Liebert® Liqui-tect™ LP3000 is a secondary device and will not initiate a communication sequence.

## 5.1 Transmission Modes

LP3000 supports only RTU mode of transmission (does not support ASCII) with 8 data bits, no parity, and 1 stop bit.

Each packet consists of the following four fields:

- Secondary Address Field: 1-byte length. Identifies the secondary device in the transaction. Set on EIA-485 Port/Modbus Configuration on page 29.
- Function Field: 1-byte length. Indicates the function to perform. Supported functions are 03 (Read 4xxxx output registers), 04 (Read 3xxxx input registers), 06 (Preset single register) and 16 (Preset multiple registers).
- Data Field: variable length. 16-bit registers, transmitted high-order-byte first (big-endian).
- Error Check (Checksum) Field: Identifies transmission errors. Uses a 16-bit cyclic redundancy check (CRC-16).

## 5.1.1 Exception Responses

Exception responses are generated as a result of invalid commands from the Modbus primary or an attempt to read and invalid register. The high-order bit of the function code is set to 1. The data field contains the exception error code, described in the following table.

| Code | Name                 | Description                                    |
|------|----------------------|------------------------------------------------|
| 01   | Illegal Function     | Function code is not supported.                |
| 02   | Illegal Data Address | Attempt to access an invalid address.          |
| 03   | Illegal Data Value   | Attempt to set a variable to an invalid value. |

## 5.2 Modbus Packet Communication

A description of the packet registers.

### 5.2.1 Function 03: Read Output Registers

To read the parameter values, the primary must send a Read Output Registers request packet.

The Read Output Registers request packet specifies a start register and the number of registers to read. The start register is numbered from zero (40001 = zero, 40002 = one, etc).

Table 5.2 Read Output Register Packet Structure

| Read Register Request Packet     | Read Registers Response Packet |
|----------------------------------|--------------------------------|
| Secondary Address (1 byte)       | Secondary Address (1 byte)     |
| 03 (Function code) (1 byte)      | 03 (Function code) (1 byte)    |
| Start Register (2 bytes)         | Byte count (1 byte)            |
| # of registers to read (2 bytes) | First register (2 bytes)       |
| CRC Checksum (2 bytes)           | Second register (2 bytes)      |
|                                  |                                |
|                                  | Cry Checksum (2 bytes)         |

#### Table 5.3 Output Registers

| Register | Name                    | Description                                                                        | Units        | Range   |
|----------|-------------------------|------------------------------------------------------------------------------------|--------------|---------|
| 40001    | Leak Threshold          | Trip current for leak alarm                                                        | 25-295 uAmps | 0-65535 |
| 40002    | Contamination Threshold | Trip current for contamination alarm                                               | 20-295 uAmps | 0-65535 |
| 40003    | Re-Alarm Delay          | The time that elapses between when an alarm is detected and when it is annunciated | 0-24 Hours   | 0-65535 |
| 40004    | Latching Alarms         | Designate the alarms as latching or non-latching                                   | 0=No, 1=Yes  | 0-65535 |
| 40005    | Silence Audible Alarm   | Silence the audible alarm                                                          | 1=Silenced   | 0-65535 |
| 40006    | Reset Alarms            | Reset all the alarms                                                               | 1=Reset      | 0-65535 |
| 40007    | Spare                   |                                                                                    |              | 0-65535 |
| 40008    | Spare                   |                                                                                    |              | 0-65535 |
| 40009    | Spare                   |                                                                                    |              | 0-65535 |
| 40010    | Spare                   |                                                                                    |              | 0-65535 |
| 40011    | Spare                   |                                                                                    |              | 0-65535 |
| 40012    | Spare                   |                                                                                    |              | 0-65535 |
| 40013    | Spare                   |                                                                                    |              | 0-65535 |
| 40014    | Spare                   |                                                                                    |              | 0-65535 |

#### Table 5.3 Output Registers (continued)

| Register | Name                      | Description               | Units         | Range   |
|----------|---------------------------|---------------------------|---------------|---------|
| 40015    | Spare                     |                           |               | 0-65535 |
| 40016    | Leak Alarm Delay          | Leak Alarm Delay          | 5-995 seconds | 0-65535 |
| 40017    | Contamination Alarm Delay | Contamination Alarm Delay | 5-995 seconds | 0-65535 |

## 5.2.2 Function 04: Read Input Registers

To read the input values, the primary must send a Read Input Registers request packet.

The Read Input Registers request packet specifies a start register and the number of registers to read. The start register is numbered from zero (30001 = zero, 30002 = one, etc).

Table 5.4 Read Output Register Packet Structure

| Read Register Request Packet     | Read Registers Response Packet |
|----------------------------------|--------------------------------|
| Secondary Address (1 byte)       | Secondary Address (1 byte)     |
| 04 (Function code) (1 byte)      | 04 (Function code) (1 byte)    |
| Start Register (2 bytes)         | Byte count (1 byte)            |
| # of registers to read (2 bytes) | First register (2 bytes)       |
| CRC Checksum (2 bytes)           | Second register (2 bytes)      |
|                                  |                                |
|                                  | Cry Checksum (2 bytes)         |

In the following table, Registers 30011 through 30041 are dedicated registers for Modbus Primary. (See Configuring the Controller as a Modbus Primary on page 30.)

#### Table 5.5 Input Registers

| Register | Name                         | Description              | Units         | Range   |
|----------|------------------------------|--------------------------|---------------|---------|
| 30001    | Status                       | Bit level status         | None          | 0-65535 |
| 30002    | Leak Distance                | Location of leak         | Ft/Meters     | 0-65535 |
| 30003    | Units                        | Unit of measure          | 1=Ft O=Meters | 0-65535 |
| 30004    | Leak Current                 | Leakage current on cable | uAmps         | 0-65535 |
| 30005    | Cable Length                 | Installed cable length   | Ft/Meters     | 0-65535 |
| 30006    | Loop1 Res                    | Resistance of cable      | Ohms          | 0-65535 |
| 30007    | Loop2 Res                    | Resistance of cable      | Ohms          | 0-65535 |
| 30008    | Res/Ft                       | Resistance of cable      | Ohms x 1000   | 0-65535 |
| 30009    | Version                      | Firmware version         | xx.xx X 100   | 0-65535 |
| 30010    | Virtual Zone Alarm<br>Status | Bit Level Status         | None          | 0-65535 |
| 30011    | Modbus Zone Enabled<br>Flags | Bit Level Status         | None          | 0-65535 |
| 30012    | Modbus Zone2 Status          | Bit Level Status         | None          | 0-65535 |
| 30013    | Modbus Zone2<br>Distance     | Location of leak         | Ft/Meters     | 0-65535 |
| 30014    | Modbus Zone3 Status          | Bit Level Status         | None          | 0-65535 |
| 30015    | Modbus Zone3<br>Distance     | Location of leak         | Ft/Meters     | 0-65535 |
| 30016    | Modbus Zone4 Status          | Bit Level Status         | None          | 0-65535 |
| 30017    | Modbus Zone4<br>Distance     | Location of leak         | Ft/Meters     | 0-65535 |
| 30018    | Modbus Zone5 Status          | Bit Level Status         | None          | 0-65535 |
| 30019    | Modbus Zone5<br>Distance     | Location of leak         | Ft/Meters     | 0-65535 |
| 30020    | Modbus Zone6 Status          | Bit Level Status         | None          | 0-65535 |
| 30021    | Modbus Zone6<br>Distance     | Location of leak         | Ft/Meters     | 0-65535 |
| 30022    | Modbus Zone7 Status          | Bit Level Status         | None          | 0-65535 |
| 30023    | Modbus Zone7<br>Distance     | Location of leak         | Ft/Meters     | 0-65535 |
| 30024    | Modbus Zone8 Status          | Bit Level Status         | None          | 0-65535 |
| 30025    | Modbus Zone8<br>Distance     | Location of leak         | Ft/Meters     | 0-65535 |
| 30026    | Modbus Zone9 Status          | Bit Level Status         | None          | 0-65535 |

| Register | Name                         | Description      | Units     | Range   |
|----------|------------------------------|------------------|-----------|---------|
| 30027    | Modbus Zone9<br>Distance     | Location of leak | Ft/Meters | 0-65535 |
| 30028    | Modbus Zone10 Status         | Bit Level Status | None      | 0-65535 |
| 30029    | Modbus Zone10<br>Distance    | Location of leak | Ft/Meters | 0-65535 |
| 30030    | Modbus Zone11 Status         | Bit Level Status | None      | 0-65535 |
| 30031    | Modbus Zone11<br>Distance    | Location of leak | Ft/Meters | 0-65535 |
| 30032    | Modbus Zone12 Status         | Bit Level Status | None      | 0-65535 |
| 30033    | Modbus Zone12<br>Distance    | Location of leak | Ft/Meters | 0-65535 |
| 30034    | Modbus Zone13 Status         | Bit Level Status | None      | 0-65535 |
| 30035    | Modbus Zone13<br>Distance    | Location of leak | Ft/Meters | 0-65535 |
| 30036    | Modbus Zone14 Status         | Bit Level Status | None      | 0-65535 |
| 30037    | Modbus Zone14<br>Distance    | Location of leak | Ft/Meters | 0-65535 |
| 30038    | Modbus Zone15 Status         | Bit Level Status | None      | 0-65535 |
| 30039    | Modbus Zone15<br>Distance    | Location of leak | Ft/Meters | 0-65535 |
| 30040    | Modbus Zone16 Status         | Bit Level Status | None      | 0-65535 |
| 30041    | Modbus Zone16<br>Distance    | Location of leak | Ft/Meters | 0-65535 |
| 30042    | Modbus Zone Enabled<br>Flags | Bit Level Status | None      | 0-65535 |
| 30043    | Modbus Zone17 Status         | Bit Level Status | None      | 0-65535 |
| 30044    | Modbus Zone17<br>Distance    | Location of leak | Ft/Meters | 0-65535 |
| 30045    | Modbus Zone18 Status         | Bit Level Status | None      | 0-65535 |
| 30046    | Modbus Zone18<br>Distance    | Location of leak | Ft/Meters | 0-65535 |
| 30047    | Modbus Zone19 Status         | Bit Level Status | None      | 0-65535 |
| 30048    | Modbus Zone19<br>Distance    | Location of leak | Ft/Meters | 0-65535 |
| 30049    | Modbus Zone20<br>Status      | Bit Level Status | None      | 0-65535 |
| 30050    | Modbus Zone20<br>Distance    | Location of leak | Ft/Meters | 0-65535 |
| 30051    | Modbus Zone21 Status         | Bit Level Status | None      | 0-65535 |
| 30052    | Modbus Zone21                | Location of leak | Ft/Meters | 0-65535 |

### Table 5.5 Input Registers (continued)

### Table 5.5 Input Registers (continued)

| Register | Name                      | Description      | Units     | Range   |
|----------|---------------------------|------------------|-----------|---------|
|          | Distance                  |                  |           |         |
| 30053    | Modbus Zone22 Status      | Bit Level Status | None      | 0-65535 |
| 30054    | Modbus Zone22<br>Distance | Location of leak | Ft/Meters | 0-65535 |
| 30055    | Modbus Zone23<br>Status   | Bit Level Status | None      | 0-65535 |
| 30056    | Modbus Zone23<br>Distance | Location of leak | Ft/Meters | 0-65535 |
| 30057    | Modbus Zone24<br>Status   | Bit Level Status | None      | 0-65535 |
| 30058    | Modbus Zone24<br>Distance | Location of leak | Ft/Meters | 0-65535 |
| 30059    | Modbus Zone25<br>Status   | Bit Level Status | None      | 0-65535 |
| 30060    | Modbus Zone25<br>Distance | Location of leak | Ft/Meters | 0-65535 |
| 30061    | Modbus Zone26<br>Status   | Bit Level Status | None      | 0-65535 |
| 30062    | Modbus Zone26<br>Distance | Location of leak | Ft/Meters | 0-65535 |
| 30063    | Modbus Zone2 7<br>Status  | Bit Level Status | None      | 0-65535 |
| 30064    | Modbus Zone27<br>Distance | Location of leak | Ft/Meters | 0-65535 |
| 30065    | Modbus Zone28<br>Status   | Bit Level Status | None      | 0-65535 |
| 30066    | Modbus Zone28<br>Distance | Location of leak | Ft/Meters | 0-65535 |
| 30067    | Modbus Zone29<br>Status   | Bit Level Status | None      | 0-65535 |
| 30068    | Modbus Zone29<br>Distance | Location of leak | Ft/Meters | 0-65535 |
| 30069    | Modbus Zone30<br>Status   | Bit Level Status | None      | 0-65535 |
| 30070    | Modbus Zone30<br>Distance | Location of leak | Ft/Meters | 0-65535 |
| 30071    | Modbus Zone31 Status      | Bit Level Status | None      | 0-65535 |
| 30072    | Modbus Zone31<br>Distance | Location of leak | Ft/Meters | 0-65535 |

#### Table 5.5 Input Registers (continued)

| Register | Name                         | Description      | Units     | Range   |
|----------|------------------------------|------------------|-----------|---------|
| 30073    | Modbus Zone32<br>Status      | Bit Level Status | None      | 0-65535 |
| 30074    | Modbus Zone32<br>Distance    | Location of leak | Ft/Meters | 0-65535 |
| 30075    | Virtual Zone Alarm<br>Status | Bit Level Status | None      | 0-65535 |

#### Table 5.6 Status Flags (Register 30001)

| Bit     | Description                |
|---------|----------------------------|
| 00      | 1 = Leak Detected          |
| 01      | 1 = Cable Break Alarm      |
| 02      | 1 = Contamination Detected |
| 04 - 15 | Spare                      |

#### Table 5.7 Status Flags (Register 30010)

| Bit | Description |
|-----|-------------|
| 00  | 1 = Zone1   |
| 01  | 1 = Zone2   |
| 02  | 1 = Zone3   |
| 03  | 1 = Zone4   |
| 04  | 1 = Zone5   |
| 05  | 1 = Zone6   |
| 06  | 1 = Zone7   |
| 07  | 1 = Zone8   |
| 08  | 1 = Zone9   |
| 09  | 1 = Zone10  |
| 10  | 1 = Zone11  |
| 11  | 1 = Zone12  |
| 12  | 1 = Zone13  |
| 13  | 1 = Zone14  |
| 14  | 1 = Zone15  |
| 15  | 1 = Zone16  |

#### Table 5.8 Status Flags (Register 30011)

| Bit | Description            |
|-----|------------------------|
| 00  | 1 = Not enable         |
| 01  | 1 = Enabled, b1 = MBZ2 |
| 02  | 1 = MBZ3               |
| 03  | 1 = MBZ4               |
| 04  | 1 = MBZ5               |
| 05  | 1 = MBZ6               |
| 06  | 1 = MBZ7               |
| 07  | 1 = MBZ8               |
| 08  | 1 = MBZ9               |
| 09  | 1 = MBZ10              |
| 10  | 1 = MBZ11              |
| 11  | 1 = MBZ12              |
| 12  | 1 = MBZ13              |
| 13  | 1 = MBZ14              |
| 14  | 1 = MBZ15              |
| 15  | 1 = MBZ16              |

#### Table 5.9 Status Flags (Even Registers 30012 - 30040)

| Bit | Description             |
|-----|-------------------------|
| 00  | 1 = Leak Alarm          |
| 01  | 1 = Cable Break         |
| 02  | 1 = Contamination Alarm |
| 03  | 1 = Communication Loss  |

#### Table 5.10 Status Flags (Register 30042)

| Bit | Description |
|-----|-------------|
| 00  | 1 = MBZ17   |
| 01  | 1 = MBZ18   |
| 02  | 1 = MBZ19   |
| 03  | 1 = MBZ20   |
| 04  | 1 = MBZ21   |
| 05  | 1 = MBZ22   |

#### Table 5.10 Status Flags (Register 30042) (continued)

| Bit | Description |
|-----|-------------|
| 06  | 1 = MBZ23   |
| 07  | 1 = MBZ24   |
| 08  | 1 = MBZ25   |
| 09  | 1 = MBZ26   |
| 10  | 1 = MBZ27   |
| 11  | 1 = MBZ28   |
| 12  | 1 = MBZ29   |
| 13  | 1 = MBZ30   |
| 14  | 1 = MBZ31   |
| 15  | 1 = MBZ32   |

#### Table 5.11 Status Flags (Register 30075)

| Bit | Description |
|-----|-------------|
| 00  | 1 = Zone17  |
| 01  | 1 = Zone18  |
| 02  | 1 = Zone19  |
| 03  | 1 = Zone20  |
| 04  | 1 = Zone21  |
| 05  | 1 = Zone22  |
| 06  | 1 = Zone23  |
| 07  | 1 = Zone24  |
| 08  | 1 = Zone25  |
| 09  | 1 = Zone26  |
| 10  | 1 = Zone27  |
| 11  | 1 = Zone28  |
| 12  | 1 = Zone29  |
| 13  | 1 = Zone30  |
| 14  | 1 = Zone31  |
| 15  | 1 = Zone32  |

## 5.3 Function 06: Preset Single Register

To set a parameter value, the primary must send a Preset Single Register request packet. The Preset Single Register request packet specifies a register and the data to write to that register. The register is numbered from zero (40001 = zero, 40002 = one, etc).

Table 5.12 Preset Single Register Packet Structure

| Read Register Request Packet | Read Registers Response Packet |
|------------------------------|--------------------------------|
| Secondary Address (1 byte)   | Secondary Address (1 byte)     |
| 06 (Function code) (1 byte)  | 06 (Function code) (1 byte)    |
| Register (2 bytes)           | Register (2 bytes)             |
| Data (2 bytes)               | Data (2 bytes)                 |
| Cry Checksum (2 bytes)       | Cry Checksum (2 bytes)         |

## 5.3.1 Function 16: Preset Multiple Registers

To set multiple parameter values, the primary must send a Preset Multiple Registers request packet. The Preset Multiple Register request packet specifies a starting register, the number of registers, a byte count and the data to write to the registers. The register is numbered from zero (40001 = zero, 40002 = one, etc).

| Read Register Request Packet      | Read Registers Response Packet |
|-----------------------------------|--------------------------------|
| Secondary Address (1 byte)        | Secondary Address (1 byte)     |
| 16 (Function code) (1 byte)       | 16 (Function code) (1 byte)    |
| Start Register (2 bytes)          | Start Register (2 bytes)       |
| # of registers to write (2 bytes) | # of registers (2 bytes)       |
| Byte count (1 byte)               | CRC Checksum (2 bytes)         |
| Data (2 bytes)                    |                                |
|                                   |                                |
|                                   |                                |
| Cry Checksum (2 bytes)            |                                |

## 5.4 RTU Framing

The following is a typical Query/Response from Vertiv™ Liebert® Liqui-tect™.

#### Table 5.14 Response Sample

| Secondary         | Function | Count<br>Bytes of | Register Da | ita | Register Da | ita | Register Da | ta   | CRC16 | CRC 126 |
|-------------------|----------|-------------------|-------------|-----|-------------|-----|-------------|------|-------|---------|
| Address Code Data | Msb      | Lsb               | Msb         | Lsb | Msb         | Lsb | "LSB"       | "MSB |       |         |
| 02                | 04       | 06                | 00          | 00  | 00          | 00  | 00          | 01   | B5    | A3      |

Secondary address 2 responds to Function Code 4 with six bytes of hexadecimal data and ends with CRC16 checksum.

**Register Values:** 

40001 = 0000 (hex) 40002 = 0000 (hex) 40003 = 0001 (hex) Vertiv™ Liebert® Liqui-tect™ LP3000 Installer/User Guide

This page intentionally left blank

## **6 Preventive Maintenance**

Monthly, perform the following system test to verify proper function of the Vertiv<sup>™</sup> Liebert<sup>®</sup> Liqui-tect<sup>™</sup> control panel.

- 1. Place a clean, damp cloth or paper towel on the cable, and verify that the leak is detected on the control panel.
- 2. Using a reference map (if available), verify that the correct leak location displays.
- 3. See Calibrating Resistance to Cable Length on page 12 if necessary.
- 4. Dry the cable and verify that operation returns to normal.
- 5. Remove the end terminator from the end of the cable run, and verify that a cable break alarm displays on the control panel.
- 6. Reinstall the end terminator, and verify that operation returns to normal.
- 7. Monitor the cable current monthly to verify that the cable is not contaminated. The cable-contamination alarm displays if contamination is excessive.
- 8. Log-in to the web UI, and verify that the Cable Current is less than 24  $\mu$ A.
  - If current is greater than 24  $\mu\text{A}$ , troubleshoot the cables to determine which is contaminated. Remove the contaminated cable, clean and test it before re-installing.

This page intentionally left blank

# 7 Troubleshooting

The following table lists problems that you may encounter with the Vertiv<sup>™</sup> Liebert<sup>®</sup> Liqui-tect<sup>™</sup> system, and action to take to resolve them. For all other troubleshooting questions or concerns, contact us at one of the following:

Telephone: 800-222-5877 option 2, Outside the US: 614-841-6755

E-mail: Liebert.monitoring@vertiv.com

#### Table 7.1 Troubleshooting the System

| Problem                            | Action                                                                                                    |
|------------------------------------|----------------------------------------------------------------------------------------------------|
| Control panel does not power-on    | Using a DVOM (multi-meter), check for AC and DC input power on the lower, left-hand terminal block on the controller. If no voltage is present, check the circuit breaker or power supply that powers the controller. |
| Control panel does not power on    | If voltage is present at the circuit breaker/power supply, contact technical support for unit evaluation/replacement.                                                                                                 |
|                                    | • Verify that the leader from the leak detection cable is plugged into the terminal block marked "Cable."                                                                                                    |
|                                    | • Verify that the end terminator is installed at the end of the leak detection cable run.                                                                                                    |
|                                    | • If the end terminator is present, remove it from the end of the run and install it on the end of the leader cable from the control panel.                                                                           |
|                                    | • If the alarm clears, there is a damaged/faulty section in the leak detection cable.                                                                                                    |
| Cable break alarm                  | • To find the damaged/faulty section, move the end terminator to the end of each section of<br>leak detection cable.                                                                                                  |
|                                    | <ul> <li>If the alarm does not clear, power-off the control panel, and remove the terminal block marked<br/>"cable" from the controller.</li> </ul>                                                                   |
|                                    | Remove the 4 conductors from the leader-cable wire connected to the 4-position terminal<br>block.                                                                                                    |
|                                    | • Install a jumper wire between pins 1 and 2, and another between pins 3 and 4.                                                                                                    |
|                                    | Re-install the terminal block.                                                                                                    |
|                                    | • If the alarm condition clears, the leader cable is the problem. Contact technical support.                                                                                                    |
| Incorrect length-of-cable reported | <ul> <li>Verify proper wiring to the terminal block marked "Cable." See Connecting Power to Vertiv<sup>™</sup> Liebert<sup>®</sup></li> <li>Liqui-tect<sup>™</sup> on page 12 for correct wiring.</li> </ul>          |
|                                    | • Calibrate the cable. See Calibrating Resistance to Cable Length on page 12.                                                                                                    |
|                                    | If the problem persists, contact technical support.                                                                                                    |

#### Table 7.1 Troubleshooting the System (continued)

| Problem                                | Action                                                                                                    |  |  |  |  |
|----------------------------------------|----------------------------------------------------------------------------------------------------|--|--|--|--|
|                                        | Check the distance on the cable run to verify that the control panel is monitoring.                                                                                                    |  |  |  |  |
|                                        | • Verify that there is no water along the cable run. If water is found:                                                                                                    |  |  |  |  |
| Incorrect distance to leak<br>reported | <ul> <li>Check for multiple leaks along the cable. The first leak should be read and latched. However,<br/>if the system is updated or if two or more simultaneous leaks occur within 30 seconds of the<br/>initial leak, the system may display the average distance to the leak (distance to first +<br/>distance to second/2),</li> </ul> |  |  |  |  |
|                                        | If no water is found, check the cable as follows:                                                                                                    |  |  |  |  |
|                                        | <ul> <li>Power-off the control panel and remove the end terminator from the end of the leak-<br/>detection cable.</li> </ul>                                                                                                    |  |  |  |  |
|                                        | <ul> <li>Locate the first section of leak detection cable, disconnect it from the second leak detection<br/>cable, and install the end terminator to the end of the first section.</li> </ul>                                                                                                    |  |  |  |  |
|                                        | • Power-on the controller and let it run for 5 to 10 minutes, then place a damp cloth on the leak detection cable.                                                                                                    |  |  |  |  |
|                                        | <ul> <li>If the test leak is correctly detected, remove the end terminator, re-connect the sections and<br/>move to the end of the next section to repeat the test until the faulty section is found.</li> </ul>                                                                                                    |  |  |  |  |
|                                        | • If the fault reading is on the first cable section, the miscalculations may be in the controller. Contact technical support.                                                                                                    |  |  |  |  |
|                                        | Remove and clean the leak detection cable using a clean damp rag.                                                                                                    |  |  |  |  |
| Cable-contamination alarm              | <ul> <li>If contaminated by oil, glycol, or chemicals, make a solution of 1 cap full of mild detergent mixed in<br/>2 gallons of lukewarm water (&lt;105°F). In a suitable container, gently agitate the cable in the solution,<br/>then rinse the cable with clear, lukewarm water. Wipe the cable dry with a clean towel.</li> </ul>       |  |  |  |  |
|                                        | • You may also clean the cable by wiping it with isopropyl alcohol.                                                                                                    |  |  |  |  |
|                                        | Test the cable before re-installing it.                                                                                                    |  |  |  |  |

The following table lists questions that you may encounter with the Vertiv<sup>™</sup> Liebert<sup>®</sup> Liqui-tect<sup>™</sup> leak detection cable, and answers to the questions. For all other troubleshooting questions or concerns, contact us at one of the following:

Telephone: 800-222-5877 option 2, Outside the US: 614-841-6755

E-mail: Liebert.monitoring@vertiv.com

Table 7.2 Troubleshooting the Leak Detection Cable

| Question                                                                                                    | Answer                                                                                                    |  |  |
|----------------------------------------------------------------------------------------------------|----------------------------------------------------------------------------------------------------|--|--|
| The leak detection cable touches metal surfaces. Is this a problem or a potential problem?                                                    | In general, touching metal is not a problem. The sensing wires are covered with a non-conductive polymer weave that isolates the cable from metal surfaces. However, as with all cabling and electrical wires, avoid sharp objects that could pierce the insulation and polymer weave.                                                                                                    |  |  |
| The leak detection cable is routed so that<br>it crosses over itself. Can this cause false<br>alarms?                                         | Crossing the leak detection cable will not cause false alarms, but it may cause false distance readings if a leak occurs where the cable crosses over. If the leak detection cable must cross, use a jumper cable to "jump over" the sensing cable.                                                                                                    |  |  |
| If I suspect a bad section of leak detection<br>cable, how can I verify that it is bad without<br>returning it to the factory for evaluation? | Because it can be very difficult to remove installed leak detection cabling, confirm that there is a problem using the "Incorrect distance to leak reported on the previous page" solution in the system-troubleshooting table.                                                                                                    |  |  |
| How do I secure the sensing cable to the floor?                                                                                               | We recommend securing the cable with factory-provided hold-down clips. See Laying the Leak Detection<br>Cable and Securing to the Floor on page 8 for the correct method of securing the cable.                                                                                                    |  |  |
| How do I clean the cable?                                                                                                    | If only a small section of the cable needs cleaned, wipe the contaminated section with isopropyl alcohol. To clean the entire cable, refer to the solution steps for Cable-contamination alarm on the previous page in the system-troubleshooting table.                                                                                                    |  |  |
| My system shows a leak detected, but<br>there is no leak found at the reported<br>location. The alarm condition will not clear.               | <ol> <li>Water is touching the cable in two places at the same time.</li> <li>Check for multiple leaks along the cable. The first leak should be read and latched.<br/>However, if the system is updated or if two or more simultaneous leaks occur within<br/>30 seconds of the initial leak, the system may display the average distance to the<br/>leak (distance to first + distance to second/2).</li> <li>Displaying an average distance occurs if the operator resets the system without<br/>recording the first leak-location displayed. Check the alarm history for the first<br/>incidence of a leak.</li> <li>The cable is exposed to high humidity, or the dew point has been reached in the facility. This<br/>is common when two or more air conditioners share the same under-floor space.</li> <li>Although more easily said than done (especially if the air conditioners are working<br/>properly), one option is to correct the "over cooling" that causes moisture or<br/>condensation on the leak detection cable.</li> <li>At the controller, adjust the system to its least-sensitive setting to prevent the<br/>system from alarming. This does not correct the "over cooling" problem.</li> <li>Move the cable at least 10 ft from the air-conditioner discharge air flow.</li> <li>Cover the leak detection cable that is in from of the air-conditioner discharge air flow<br/>with spiral wrap, a plastic covering that allows water to reach the cable but prevents<br/>condensation on the cable.</li> <li>The cable is chemically contaminated (floor-sealing chemicals dissolve and damage the<br/>cable) or physically contaminated (metallic chips from filings or solder from piping or wiring<br/>installation). The cable must be replaced.</li> </ol> |  |  |
|                                                                                                    | <ol><li>The cable is damaged, most often from dropping a floor tile on it. The damaged cable must<br/>be repaired or replaced.</li></ol>                                                                                                    |  |  |

## 7.1 Configuration Worksheet

The following information is used to set up Vertiv<sup>™</sup> Liebert<sup>®</sup> Liqui-tect<sup>™</sup> LP3000 at your site. Please complete as many fields as possible. If necessary, contact your IT department for the proper information.

#### NOTE: Pass code and security information is not required at this time.

| IP Information                                                                                    |                                                                             |  |  |
|---------------------------------------------------------------------------------------------------|-----------------------------------------------------------------------------|--|--|
| Liebert® Liqui-tect™ Static IP Address                                                            |                                                                             |  |  |
| Subnet Mask                                                                                       |                                                                             |  |  |
| Gateway/Default Router                                                                            |                                                                             |  |  |
| TCP Max Segment Size<br>(1436 or 536)                                                             |                                                                             |  |  |
|                                                                                                   | System Information                                                          |  |  |
| System Name<br>(The system name appears at the beginning of each web-UI<br>page and each e-mail)  |                                                                             |  |  |
| System Contact                                                                                    |                                                                             |  |  |
| System Location                                                                                   |                                                                             |  |  |
|                                                                                                   | Log-in Information                                                          |  |  |
| Web User Name                                                                                     |                                                                             |  |  |
| Web password Read-only                                                                            |                                                                             |  |  |
| Web password Read/Write                                                                           |                                                                             |  |  |
| Web Refresh Rate                                                                                  |                                                                             |  |  |
|                                                                                                   | E-mail Configuration                                                        |  |  |
| NOTE: Liebert <sup>®</sup> Liqui-tect <sup>™</sup> can send e-mail over LAN using yo              | ur company e-mail server or by connecting to an ISP, but it cannot do both. |  |  |
| E-mail over LAN:                                                                                  |                                                                             |  |  |
| Primary DNS Server IP address                                                                     |                                                                             |  |  |
| Secondary DNS Server IP address                                                                   |                                                                             |  |  |
| General E-mail Settings:                                                                          |                                                                             |  |  |
| Mail (SMTP) Server Domain Name or IP address                                                      |                                                                             |  |  |
| SP Port                                                                                           |                                                                             |  |  |
| Mail Sender Address (from field in e-mail)<br>Must be a valid e-mail address for the mail server. |                                                                             |  |  |
| Mail Subject                                                                                      |                                                                             |  |  |
| The text that appears in the subject field.                                                       |                                                                             |  |  |
| Email Recipient #1                                                                                |                                                                             |  |  |
| Email Recipient #2                                                                                |                                                                             |  |  |
| Email Recipient #3                                                                                |                                                                             |  |  |

| Email Recipient #4                                   |                |
|------------------------------------------------------|----------------|
| SMTP Authentication                                  |                |
| Some e-mail servers require a log-in to relay e-mail |                |
| SMTP User name                                       |                |
| SMTP password                                        |                |
|                                                      | NTP Settings   |
| Daylight Savings Time                                |                |
| DST Begin Date                                       |                |
| DST End Date                                         |                |
|                                                      | SNMP/Syslog    |
| System Name                                          |                |
| System Contact                                       |                |
| System Location                                      |                |
| SNMP Trap Type                                       |                |
| V1/V2C Community Names                               |                |
| Trap Communities                                     |                |
|                                                      | Modbus/EIA-485 |
| Modbus TCP/IP:                                       |                |
| Modbus TCP Secondary Identifier (1 - 254)            |                |
| Modbus RTU:                                          |                |
| Baud Rate                                            |                |
| Parity                                               |                |
| Secondary Address                                    |                |
|                                                      | BACnet         |
| BACnet Device Name                                   |                |
| BACnet Device ID                                     |                |
| BACnet Description                                   |                |
| BACnet UDP Port                                      |                |
| BACnet MS/TP Max Primary                             |                |
| Register as Foreign Device at IP                     |                |
| Registration Time to Live                            |                |
| BACnet BBMD-BDT Settings:                            |                |
| IP Address                                           |                |
| Port                                                 |                |
| Mask                                                 |                |
| BACnet Alarms Event Notification:                    |                |

| IP Address                      |  |  |  |  |
|---------------------------------|--|--|--|--|
| PIS                             |  |  |  |  |
| Notification Type               |  |  |  |  |
| Notification Class and Priority |  |  |  |  |
| Leak Detected Alarms            |  |  |  |  |
| APDU Timeout (seconds)          |  |  |  |  |
| Number of APDU retries          |  |  |  |  |
| Virtual Zones                   |  |  |  |  |
| Number of Zones                 |  |  |  |  |
| Length of Each Zone             |  |  |  |  |
| Label for Each Zone             |  |  |  |  |

## **Connect with Vertiv on Social Media**

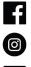

https://www.facebook.com/vertiv/

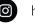

https://www.instagram.com/vertiv/

https://www.linkedin.com/company/vertiv/

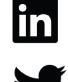

https://www.twitter.com/Vertiv/

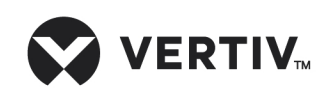

Vertiv.com | Vertiv Headquarters, 1050 Dearborn Drive, Columbus, OH, 43085, USA

© 2022 Vertiv Group Corp. All rights reserved. Vertiv<sup>™</sup> and the Vertiv logo are trademarks or registered trademarks of Vertiv Group Corp. All other names and logos referred to are trade names, trademarks or registered trademarks of their respective owners. While every precaution has been taken to ensure accuracy and completeness here, Vertiv Group Corp. assumes no responsibility, and disclaims all liability, for damages resulting from use of this information or for any errors or omissions. Specifications, rebates and other promotional offers are subject to change at Vertiv's sole discretion upon notice.